# *LocRout DSS*

**Sistema de Apoio à Decisão para Localização de Equipamentos e Geração de Percursos de Transporte com Abordagem Multicritério**

**MANUAL DE APOIO AO UTILIZADOR**

*João M. Coutinho Rodrigues*

Departmento de Engenharia Civil Faculdade de Ciências e Tecnologia Universidadade de Coimbra

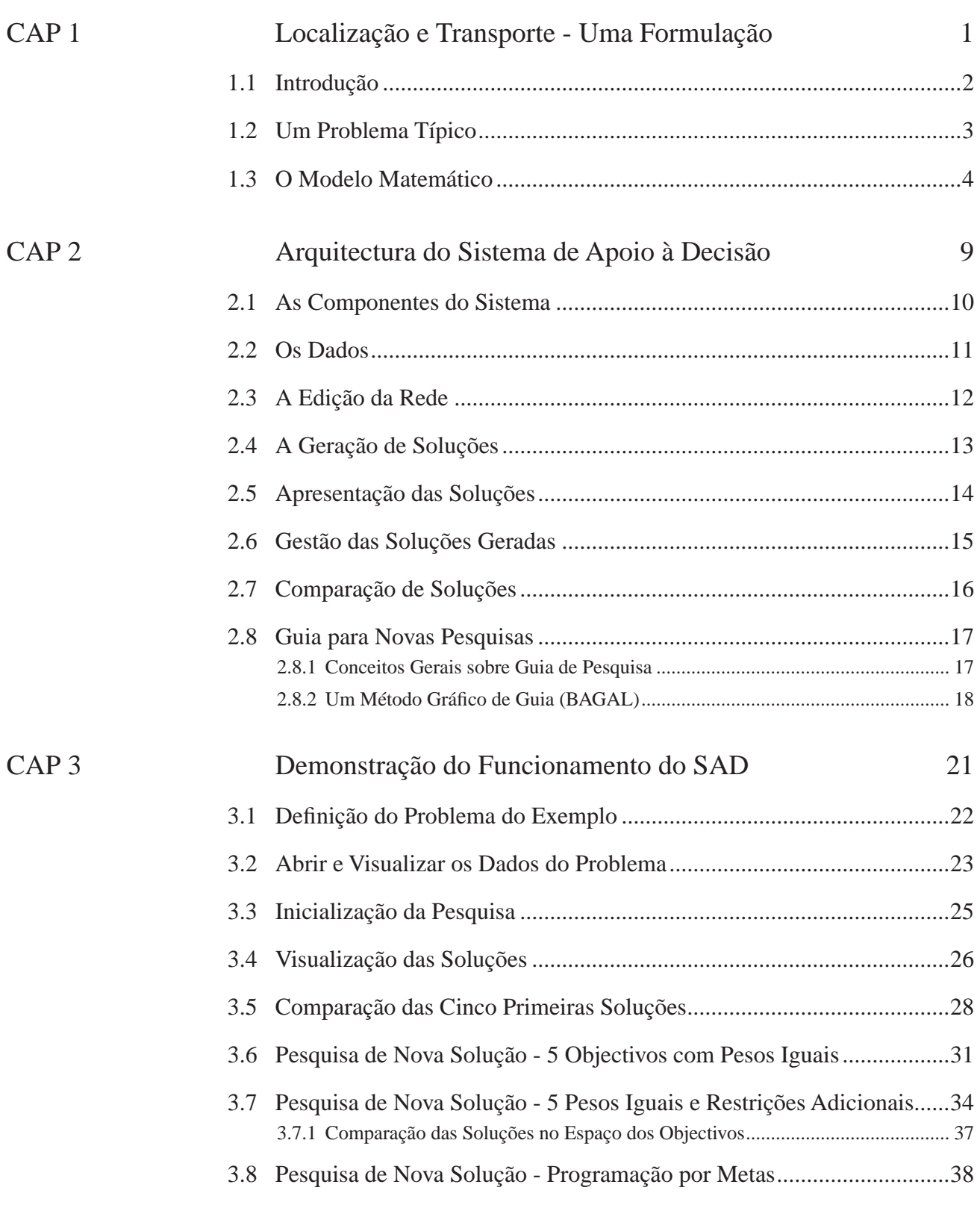

#### ÍNDICE

 $CAP 4$ 

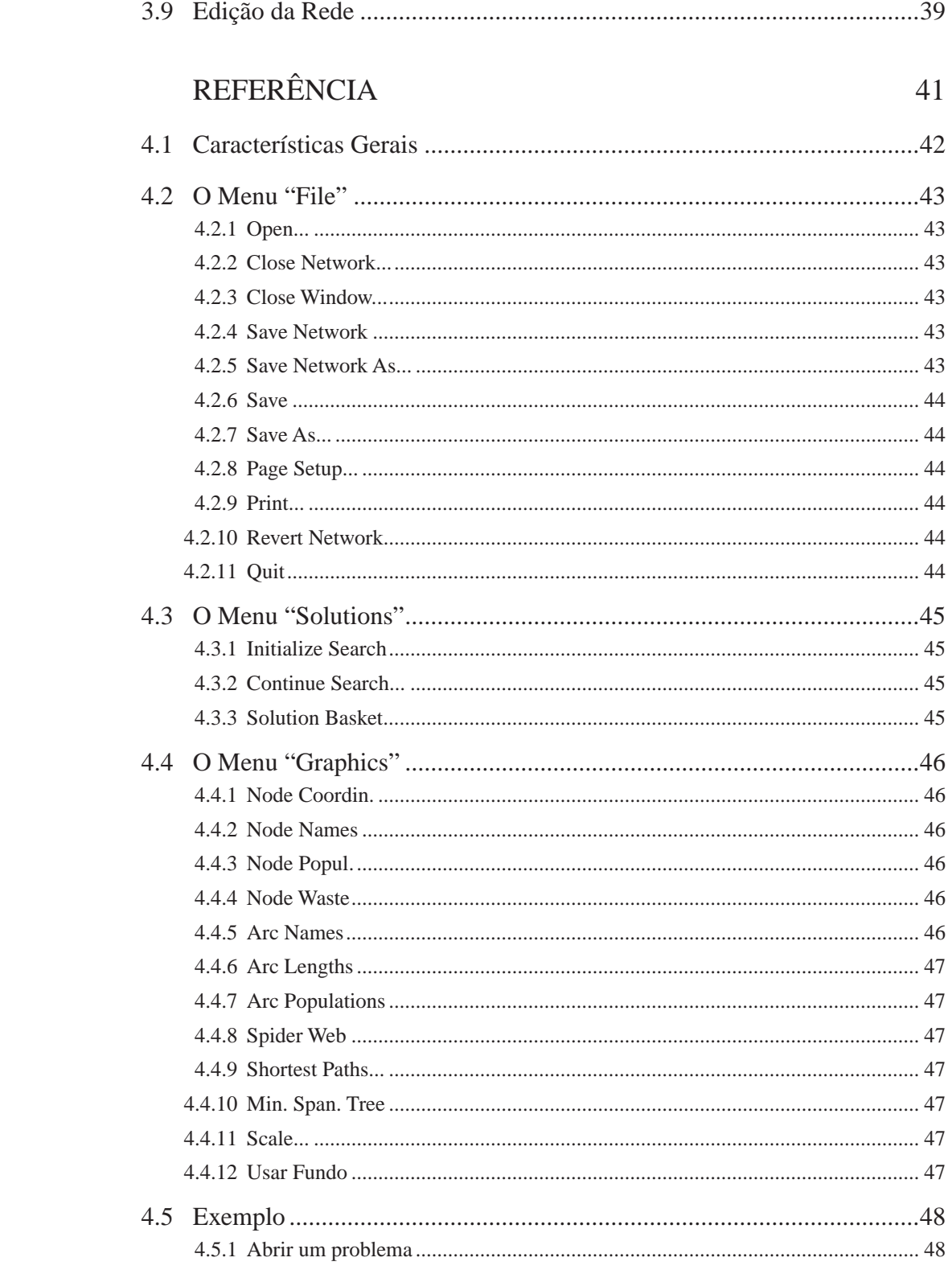

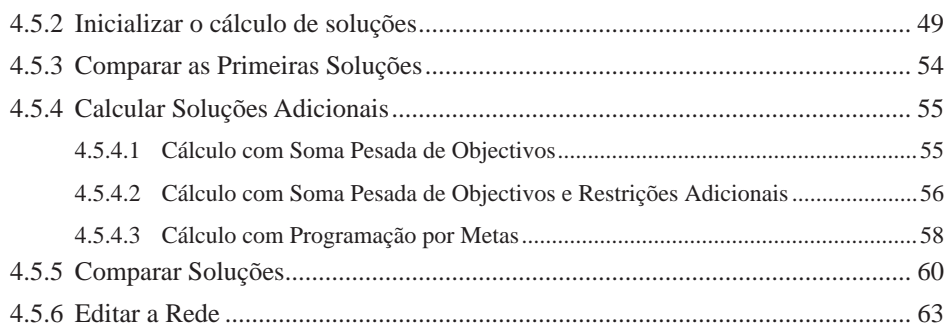

#### **ÍNDICE DE FIGURAS**

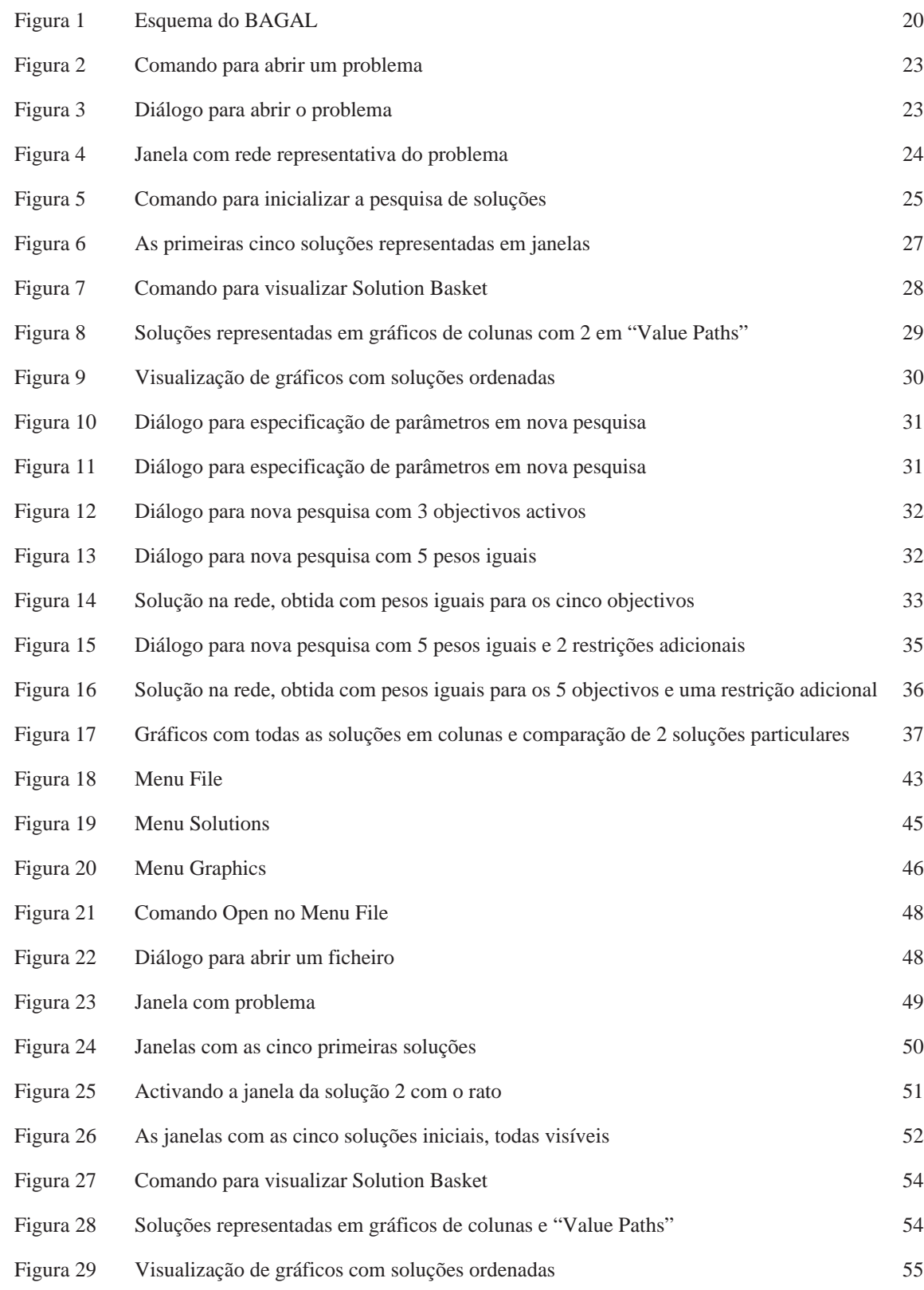

#### **ÍNDICE DE FIGURAS**

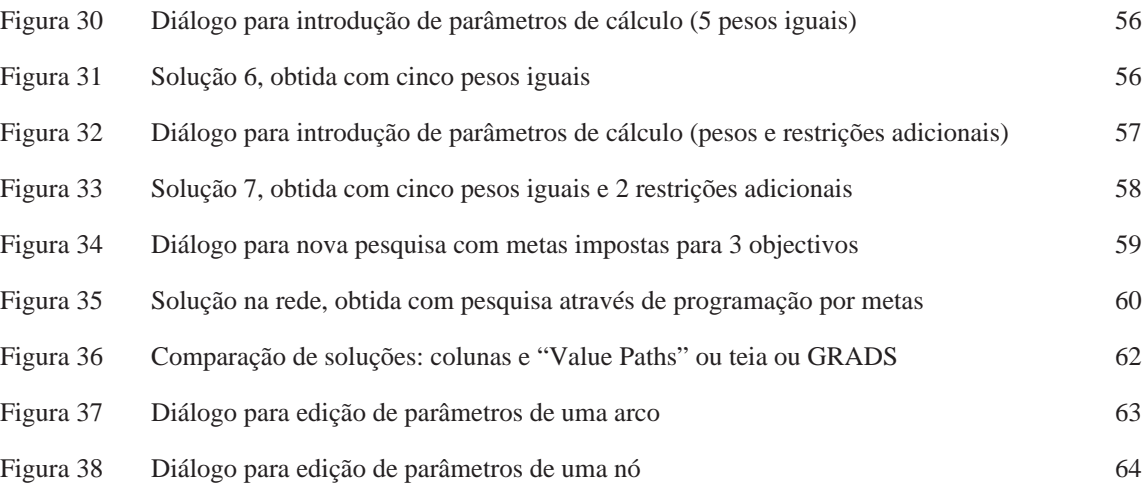

**C A P 1** Localização e Transporte - Uma Formulação

#### **1.1 Introdução**

As questões de localização de equipamentos e de circulação de veículos envolvem geralmente problemas de decisão onde interessa a consideração de diversos critérios em simultâneo (abordagens multicritério). As técnicas de programação matemática, nomeadamente programação inteira e mista, têm sido utilizadas com sucesso no tratamento de problemas de localização de equipamentos, circulação de veículos, e em problemas mistos de localização e circulação.

Contudo, o uso de tais técnicas em problemas multicritério apresenta dificuldades acrescidas que têm basicamente três origens como se expõe a seguir. Em primeiro lugar estes problemas são em geral de muito difícil resolução, mesmo para problemas com um só critério. Isto é, pertencem em geral à classe de problemas usualmente classificados como "NP-Hard". Em segundo lugar, não existe em geral uma única solução que seja óptima para todos os objectivos em simultâneo. Nestes casos, o conceito de solução óptima é substituído pelo de solução eficiente, também designada por não-dominada, de Pareto ou não-inferior (uma solução domina outra se for melhor que ela em pelo menos um critério, igualando-a nos restantes). Nestes casos, o número de soluções eficientes pode crescer exponencialmente com o tamanho do problema, como está provado mesmo em casos de circulação de veículos bastante mais simples. De acordo com o exposto, a determinação de todo o conjunto de soluções eficientes, corresponderia à resolução de um enorme número de problemas que são, individualmente, intratáveis sob o ponto de vista computacional. Em terceiro lugar, ao crescer o número de critérios, torna-se cada vez mais difícil para um agente de decisão comparar as diversas soluções entre si, considerando os compromissos entre os diversos critérios.

Neste contexto foi desenvolvido um sistema de apoio à decisão interactivo espacial de modo a poder permitir lidar com as dificuldades acabadas de enunciar, tentando reduzi-las.

#### **1.2 Um Problema Típico**

O desenvolvimento deste sistema foi motivado pela necessidade da análise, levando em consideração vários objectivos em simultâneo, de um problema particular: o transporte de materiais perigosos e a localização das respectivas centrais de tratamento considerando vários critérios. No entanto, o sistema é suficientemente geral para poder tratar outros problemas de localização de equipamentos e afectação das quantidades a transportar a uma rede viária, em que se pretenda uma abordagem multicritério. Como incorpora um modelo matemático especialmente desenvolvido para o tratamento do problema particular referido, as particularidades do modelo serão a seguir expostas tendo em conta aquela realidade.

Resumidamente, supondo dados

- i) um conjunto de fontes geradoras de materiais perigosos a tratar;
- ii) um conjunto de locais potenciais para as estações de tratamento;
- iii) uma rede viária para o transporte;
- iv) custos conhecidos (transporte, instalação e exploração de centrais) e
- v) populações em risco (provocado pelo transporte e centrais),

o problema consiste em determinar a localização a adoptar para as centrais, os caminhos a usar no transporte das fontes para as centrais e as quantidades a transportar por cada caminho. Para tal pretende-se considerar em simultâneo a minimização de cinco objectivos:

- i) risco total associado ao transporte;
- ii) risco máximo imposto a cada pessoa associado ao transporte;
- iii) risco total associado às centrais de tratamento;
- iv) risco máximo imposto a cada pessoa associado ao tratamento;
- v) custo total (transportes, instalação de centrais e tratamento).

### **1.3 O Modelo Matemático**

Dada uma rede *G*=(*N*,*A*) composta por *N* nodos, *m* arcos (*i*,*j*) ligando os nodos *i* e *j*, e dois parâmetros não negativos *aij* e *cij* associados a cada arco (*i*,*j*), o problema usado como exemplo pode ser formulado como um problema de programação linear mista como se segue:

$$
Min \sum_{i} \sum_{j} a_{ij} X_{ij}
$$
 Eq. (1)

Min 
$$
\sum_{j \in F} a_j \left( \sum_i X_{ij} \right)
$$
 Eq. (2)

$$
Min \t M \t Eq. (3)
$$

$$
Min \quad P \qquad \qquad \mathbf{Eq. (4)}
$$

$$
Min \sum_{i} \sum_{j} C_{ij} X_{ij} + \sum_{j} \left( F_j Y_j + h_j \sum_{i} X_{ij} \right)
$$
 Eq. (5)

sujeito a:

$$
\sum_{j} X_{ij} - \sum_{j} X_{ji} = W_i \qquad \forall \ i \in S \qquad \text{Eq. (6)}
$$

$$
\sum_{i} X_{ij} - \sum_{i} X_{ji} \le K_j Y_j \qquad \forall j \in F
$$
 Eq. (7)

$$
\sum_{i} X_{i l} - \sum_{j} X_{l j} = 0 \qquad \forall l \notin S \cup F
$$
 Eq. (8)

$$
\sum_{i} X_{ij} - \sum_{i} X_{ji} \ge 0 \qquad \forall \ j \in F
$$
 Eq. (9)

$$
\sum_{j} X_{lj} \le M \qquad \forall \ l \notin S \cup F \qquad \text{Eq. (10)}
$$

**Eq. (11)**  $X_{ij} \leq M$   $\forall$   $(i, j)$  with  $i$  and  $j \in S \cup F$ 

$$
\sum_{i} X_{ij} - \sum_{i} X_{ji} \le P \qquad \forall j \in F
$$
 Eq. (12)

$$
Y_j \in \{0, 1\} \qquad \text{Eq. (13)}
$$

No modelo as variáveis de decisão são:

*Xij* = quantidade de resíduos transportados do nó *i* para o nó *j Yj* = 1 se é aberta uma central em *j*, *Yj* = 0 em caso contrário

e os parâmetros são:

*Wi* = quantidade de resíduos produzidos em *i* num dado período

*aij* = população existente numa distância inferior a *D* unidades à volta do arco (*i*,*j*)

*aj* = população total num raio de *D* unidades à volta do nodo *j*

 $C_{ii}$  = custo unitário de transporte associado ao arco  $(i,j)$ 

*Fj* = custo fixo p/ abrir uma central em *j*

*hj* = custo variável unitário para a central aberta em *j*

*Kj* = máxima capacidade de uma central situada em *j*

 $F =$ conjunto de potenciais locais para centrais

*S* = conjunto das fontes de materiais perigosos

As funções objectivo têm o seguinte significado:

i) equação (1) - minimização do risco total associado ao transporte, medido em termos de população potencialmente afectada (ao longo das ligações);

- ii) equação (2) minimização do risco total *P* associado às centrais de tratamento, medido em termos de população potencialmente afectada (num dado raio à volta da central);
- iii) equação (3) minimização do risco máximo *M* imposto a cada pessoa associado ao transporte, medido em termos de quantidade de resíduos que no transporte podem potencialmente afectar um indivíduo;
- iv) equação (4) minimização do risco máximo imposto a cada pessoa associado ao tratamento, medido em termos de quantidade de resíduos que ao serem tratados numa central podem potencialmente afectar um indivíduo;
- v) equação (5) minimização do custo total, resultante da soma dos custos de transporte e de tratamento sendo este a soma dos custos de instalação das centrais e da sua exploração.

Os dois primeiros objectivos exprimem a necessidade de minimização do risco. Os terceiro e quarto objectivos exprimem a preocupação com as questões de equidade. O quinto objectivo exprime a necessidade de minimização do custo total da solução.

Quanto às restrições, o respectivo significado é o seguinte:

- i) equação (6) todos os resíduos produzidos em cada nó devem sair a fim de serem tratados;
- ii) equação (7) a quantidade de resíduos transportados para uma central aberta não deve ultrapassar a respectiva capacidade;
- iii) equação (8) a quantidade de resíduos que entra num nó que não é uma fonte nem uma central deve igualar a quantidade que sai (conservação do fluxo);
- iv) equação (9) permite que materiais possam ser transportados através de um nó onde é aberta uma central (sem lá ficarem retidos);
- v) equação (10) e equação (11)- traduzem uma limitação ao risco máximo *M* imposto a cada pessoa associado ao transporte;
- vi) equação (12) traduz uma limitação ao risco máximo *P* imposto a cada pessoa associado a qualquer central;
- vii) equação (13) traduz a natureza binária das variáveis associadas às centrais de tratamento.

**C A P 2** Arquitectura do Sistema de Apoio à Decisão

### **2.1 As Componentes do Sistema**

O sistema de apoio à decisão interactivo espacial foi concebido de modo a poder ser usado para o tipo de problemas em estudo, incorporando componentes para:

- i) Armazenamento e leitura de dados da rede
- ii) Edição da rede
- iii) Geração de soluções
- iv) Apresentação de soluções
- v) Gestão de soluções geradas
- vi) Comparação de soluções
- vii) Guia para novas pesquisas.

### **2.2 Os Dados**

Os dados típicos de um problema de transporte e localização englobam informação referente às fontes e aos locais candidatos à localização de equipamentos de recolha/armazenamento/processamento, e informação relativa a atributos da rede viária. Um exemplo típico é o caso do transporte e localização de estações de tratamento de resíduos perigosos para o qual o sistema foi originalmente desenvolvido. Nesses problemas, os parâmetros envolvidos incluem:

- i) o conjunto de potenciais locais para centrais, *F*
- ii) o conjunto das fontes de materiais perigosos, *S*
- iii) a quantidade total de materiais produzidos em cada fonte *i* num dado período, (*Wi* ).
- iv) a população total numa distância de *D* unidades à volta do arco (*i*,*j*), *aij*
- v) a população total num raio de *D* unidades à volta de cada nodo *j*, *aj*
- vi) o custo unitário de transporte associado a cada arco  $(i,j)$ ,  $C_{ii}$
- vii) o custo fixo p/ abrir uma central em cada local candidato *j*, *Fj*
- viii)o custo variável unitário para a central aberta em *j*, *hj*
- ix) a máxima capacidade de uma central situada em *j*, *Kj*

### **2.3 A Edição da Rede**

Foram desenvolvidos procedimentos que permitem ao agente de decisão, de uma maneira fácil, alterar a estrutura da rede (adicionando/eliminando nós ou arcos) e alterar parâmetros associados aos nós e aos arcos da rede, usando o rato e introduzindo valores em caixas de diálogo.

Podem ser deslocados facilmente nós da rede, quer através da actuação do rato sobre eles (arraste), quer alterando as respectivas coordenadas em diálogos apropriados.

Um arco novo pode também ser criado com o rato, arrastando este com o botão premido entre os dois nós extremos.

Qualquer subgrafo pode ser facilmente seleccionado por arraste do rato entre dois pontos que delimitam a diagonal de um rectângulo que intersecta esse subgrafo.

Os parâmetros associados a um nó ou arco podem ser facilmente editados através de diálogos visualizados após dois *clics* do rato sobre o objecto em questão (ver secção 4.5.6, página 63, figura 37 e figura 38).

#### **2.4 A Geração de Soluções**

O gerador de soluções pode ser visto como a parte do sistema que permite determinar novas soluções a requisito do agente de decisão.

Os problemas a resolver, como já foi referido, são de natureza altamente complexa sob o ponto de vista computacional. O gerador utiliza técnicas de programação linear mista recorrendo à técnica "branch and bound".

No entanto, todo o processo de geração do modelo a partir dos dados associados a uma rede e o complexo procedimento matemático de obtenção de uma solução, foram programados de modo a serem completamente transparentes para o utilizador. Assim, a pedido do agente de decisão (escolhendo um comando, com o rato, num menu), é desencadeado, em bastidor, todo o processo de geração do modelo matemático seguido da resolução e, no fim, da apresentação da solução no ecrã numa nova janela.

### **2.5 Apresentação das Soluções**

Esta componente pode ser considerada os olhos do sistema. Logo que uma nova solução é determinada pelo gerador de soluções (que, como foi referido, opera em bastidor), ela é imediatamente apresentada numa nova janela. Esta apresentação usa representações gráficas sob a forma de rede onde são devidamente assinaladas as centrais abertas e os caminhos a seguir pelos materiais perigosos, tal como as respectivas quantidades em circulação em cada ligação. Pode ser designada como representação no "espaço da decisão", pois tem, no fundo, a ver com uma representação espacial, um "mapa" representativo de elementos físicos ligados ao problema. Permitem responder visualmente a questões como

- **•** qual o "aspecto" da solução no terreno?
- **•** que equipamentos serão implantados e qual o nível de serviço que lhes é atribuído?
- **•** quais as estradas usadas no transporte e quais as quantidades a transportar por cada uma delas?

Outras formas de apresentação foram também implementadas, nomeadamente para facilitarem operações de comparação como se referirá a seguir. Usam-se aqui valores atingidos pelas soluções para os diversos objectivos usados na análise, pelo que se pode designar por representações no "espaço dos objectivos".

#### **2.6 Gestão das Soluções Geradas**

As soluções, à medida que vão sendo geradas, vão sendo internamente armazenadas em estruturas de dados especialmente concebidas para o efeito. Esta componente pode ser vista como a "memória" do sistema.

O utilizador pode sempre decidir quais as soluções previamente calculadas que pretende manter no sistema. Pode fechar janelas com representações gráficas (sob a forma de rede) de soluções que não pretenda mais no ecrã, e pode eliminar permanentemente soluções.

As funções de "memória" são usadas a um nível bastante mais extenso, pois permitem ao agente de decisão tomar características de uma solução conhecida, nomeadamente parâmetros usados para o seu cálculo, e prosseguir a pesquisa de novas soluções fazendo usar esses parâmetros modificados.

### **2.7 Comparação de Soluções**

Todas as soluções previamente calculadas podem ser comparadas através de meios gráficos especialmente desenvolvidos para o efeito.

Foi já referida a grande dificuldade sentida por um agente de decisão ao pretender efectuar comparações entre diversas alternativas quando estão em jogo múltiplos critérios na avaliação, como é o caso dos problemas em estudo. Essas dificuldades aumentam rapidamente com o número de soluções e o número de critérios.

De modo a poderem ser aumentadas as capacidades cognitivas do agente de decisão, foram implementados diversos tipos de representação gráfica adequados ao efeito, como gráficos de barras, gráficos de linhas unindo pontos ("value paths"), diagramas em teia ("spider webs") e mesmo outras formas onde uma representação multidimensional é traduzida no plano através de um par de eixos coordenados representativos de dois critérios (escolhidos pelo utilizador) sendo os restantes critérios representados em cada ponto por eixos suplementares com direcções adequadas ("GRADS").

O intuito é sempre permitir uma visualização conveniente das alternativas já conhecidas e, também com base nisso, facilitar a definição de parâmetros para a pesquisa de novas soluções eficientes.

#### **2.8 Guia para Novas Pesquisas**

#### **2.8.1 Conceitos Gerais sobre Guia de Pesquisa**

Esta componente do sistema tem a ver com a abordagem não normativa que, em geral, é seguida neste tipo de problemas de decisão multicritério. O agente de decisão deve poder efectuar experimentações, orientando a pesquisa para regiões do espaço das soluções que lhe pareçam mais promissoras ou interessantes.

Um problema fundamental que aqui se coloca, em geral, tem a ver com o conhecimento do espaço das soluções: podendo o número destas crescer exponencialmente com o tamanho do problema e sendo um problema altamente complexo a determinação de cada solução, como já se referiu, não é realista pretender conhecer exaustivamente todo esse conjunto de soluções. Daí que o sistema proporcione, à partida, dois processos de inicialização da determinação de soluções:

- i) determinação de cinco soluções que correspondem à minimização de cada uma das funções objectivo em separado, ou
- ii) determinação de onze soluções que correspondem às cinco anteriores mais seis calculadas com convenientes somas pesadas das cinco funções objectivo, de modo a proporcionar o conhecimento de um conjunto de partida mais alargado e convenientemente disseminado no espaço das soluções, de acordo com o método designado por "Interval Criterion Weights" (ICW) devido a Steuer.

A partir dessas soluções iniciais o agente de decisão poderá dirigir a pesquisa para regiões que mais lhe interesse explorar, quer manipulando o conjunto de pesos a usar, quer impondo restrições adicionais ao problema (o que permite, nomeadamente. encontrar soluções existentes nos chamados intervalos de dualidade e que o método da pura soma pesada não permitiria encontrar), quer ainda permitindo a especificação de metas a atingir na pesquisa.

Todo o procedimento de interacção com o utilizador para manipulação de parâmetros a usar na nova pesquisa foi implementado através do uso de caixas de diálogo contendo controlos que podem ser manipulados graficamente com o rato e mesmo representações gráficas adequadas A visualização quer dos parâmetros em definição quer de soluções previamente calculadas e dos respectivos parâmetros. O agente de decisão pode mesmo iniciar um processo de pesquisa usando como dados iniciais os parâmetros utilizados para calcular uma solução já conhecida, ou seja, usando uma solução "guia", e alterando depois esses parâmetros numa caixa de diálogo.

#### **2.8.2 Um Método Gráfico de Guia (BAGAL)**

Daremos especial importância à descrição de um método gráfico concebido e implementado neste sistema com a função de guiar o agente de decisão na pesquisa de novas soluções. Chamámos a essa técnica "BAGAL" (da terminologia inglesa "Best AGAinst the Least").

Os agentes de decisão usam frequentemente pontos ou valores de referência ao tomarem decisões. Conceitos como o de "solução ideal" (isto é, a melhor possível) ou de "solução anti-ideal" (isto é, a pior) chegaram mesmo a ser propostas como pontos de referência em problemas de decisão multicritério. O método gráfico BAGAL baseia-se precisamente nestes dois conceitos, combinando-os sobre uma representação gráfica, semelhante a uma teia, método este proposto por outros autores em questões de visualização simultânea dos valores assumidos por vários critérios. Num sistema interactivo, como é o que implementámos, este método pode efectivamente facilitar novas pesquisas e ajudar a visualizar soluções existentes.

A chamada "solução ideal" em geral não existe na prática quando existem vários critérios em conflito. Pode, contudo, ser imaginada como uma solução hipotética em que o valor de cada função objectivo é o melhor possível, ou seja, o que é obtido minimizando isoladamente essa função objectivo.

No nosso problema, existindo 5 objectivos, a solução ideal ficará conhecida resolvendo cinco problemas em que se minimiza isoladamente uma única função objectivo diferente em cada um deles. Assim, cada uma dessas soluções fornece o mínimo valor possível para um dos objectivos, e a solução ideal poderá ser construída com os valores desse cinco óptimos.

Como primeira aproximação da solução anti-ideal, poderá ser construída uma solução escolhendo, naquelas cinco soluções, o pior valor (ou seja, o máximo) para cada um dos objectivos. Sempre que seja calculada uma nova solução, se algum dos objectivos tiver um valor pior que o correspondente valor na aproximação da solução anti-ideal, esta será actualizada com novo valor para esse objectivo.

Para exemplificar o método, considere-se o gráfico BAGAL com cinco objectivos representado na figura 1. Os pontos A, B, C, D e E representam os valores mínimos atingíveis por cada um dos cinco objectivos, ou seja, a solução ideal, delimitando a fronteira interna do BAGAL. Os pontos F, G, H, I e J representam a melhor aproximação conhecida para a solução anti-ideal.

O polígono sombreado A, B, C, D e E representa a zona de soluções inadmissíveis para o problema, pois nunca poderá ser calculada nenhuma solução que, para qualquer objectivo, apresente um valor inferior ao do respectivo valor na solução ideal. A fronteira externa do BAGAL corresponde à melhor aproximação conhecida para a solução anti-ideal. Qualquer solução que caia no espaço situado no exterior desta fronteira será certamente dominada por alguma solução previamente determinada e que estará situada entre as duas fronteiras do BAGAL (isto é, a área não sombreada na figura 1).

Demonstrar-se-á adiante a utilidade do BAGAL nas suas funções de guia para a pesquisa de novas soluções.

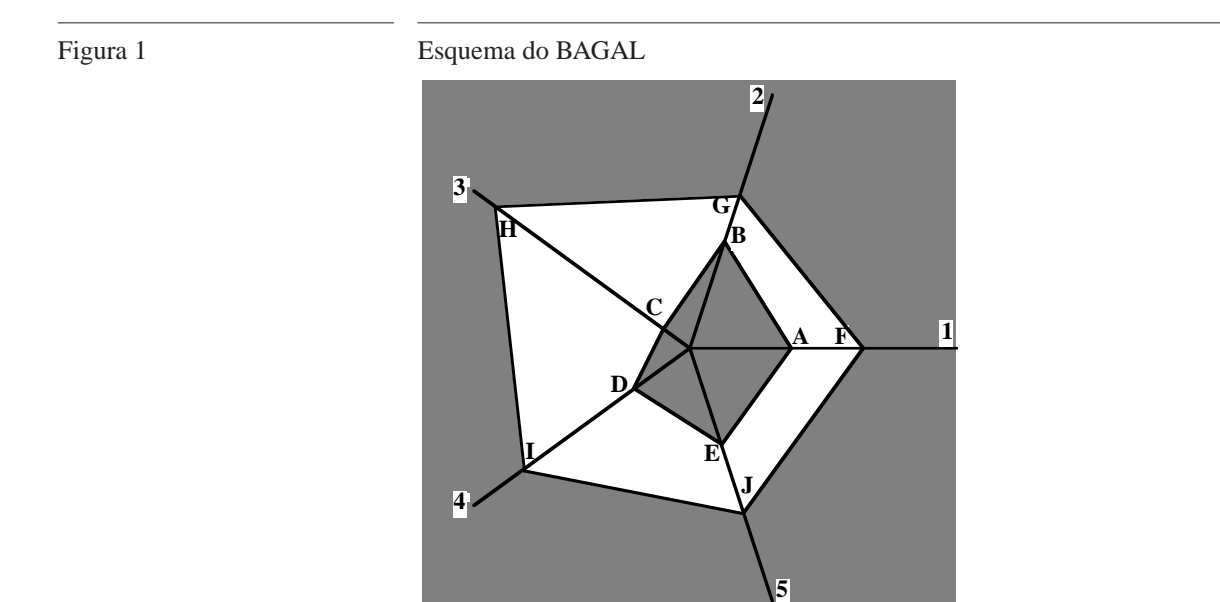

## **C A P 3** Demonstração do Funcionamento do SAD

Far-se-á nesta secção a demonstração do SADIE implementado, através de um exemplo ilustrativo. Dado tratar-se de um protótipo científico e ser muito importante a sua divulgação internacional, todos os menus e diálogos foram implementados em inglês.

#### **3.1 Definição do Problema do Exemplo**

Consideremos um problema em que existem diversos pontos geradores de materiais perigosos que necessitam de tratamento especial em centrais adequadas, sendo conhecidas as quantidades geradas em cada uma dessas fontes. Considere-se a existência de 4 locais candidatos à localização dessas centrais, sendo conhecidas as capacidades máximas admissíveis para cada um desses locais, bem como os respectivos custos de instalação e custos unitários de exploração. A rede viária existente é também conhecida tal como os custos unitários de transporte em cada troço e as populações onde se farão incidir riscos quer devido ao transporte, quer devido à operação das centrais.

Este problema está armazenado num ficheiro, no disco do computador. Depois de se abrir o programa, deverá proceder-se à leitura deste ficheiro como se descreve a seguir.

#### **3.2 Abrir e Visualizar os Dados do Problema**

Para abrir o problema deverá ser escolhido o comando *Open* no menu *File* (figura 2).

Figura 2 Comando para abrir um problema

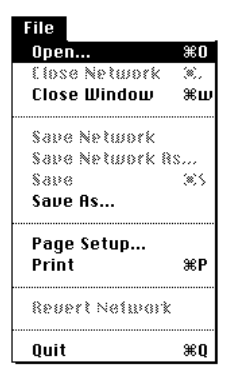

Será visualizado um diálogo (figura 3) onde, com o rato, bastará escolher o ficheiro a abrir posicionando o cursor sobre o nome deste e pressionando o botão do rato duas vezes seguidas em sucessão rápida (referir-nos-emos futuramente a este tipo de procedimento, habitual no uso de sistemas informáticos, através da designação "dois clics").

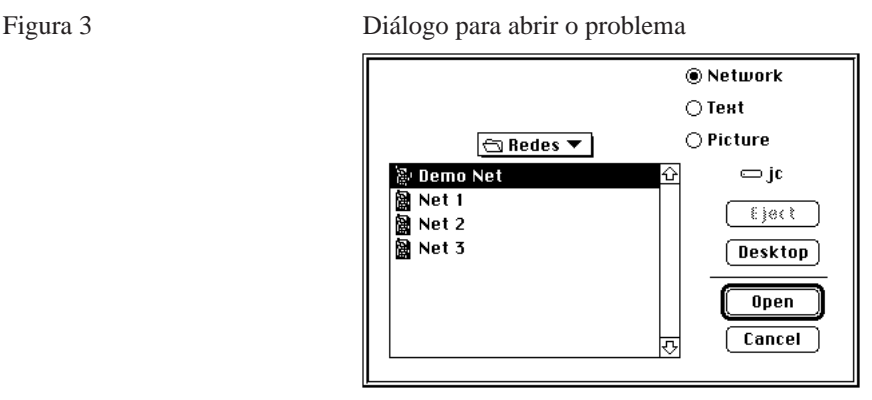

Os dados são lidos do ficheiro e a correspondente representação gráfica é apresentada numa nova janela (figura 4).

Figura 4 Janela com rede representativa do problema

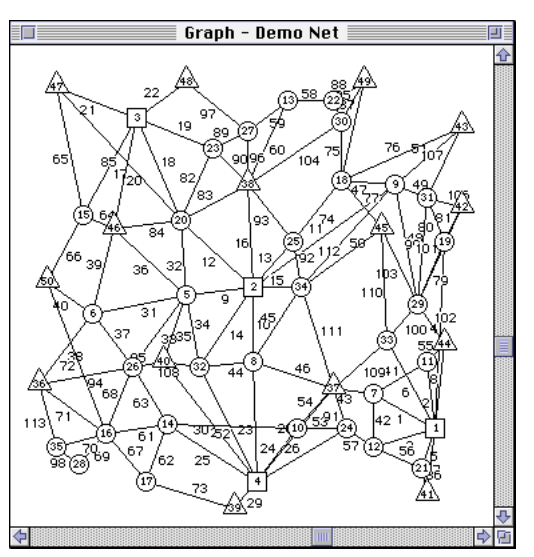

Nesta representação existem nós representado com três formas diferentes: triângulos para as fontes geradoras de materiais perigosos, quadrados para os locais candidatos à localização de centrais e círculos para os restantes.

#### **3.3 Inicialização da Pesquisa**

O processo de inicialização da pesquisa permite calcular um número mínimo de soluções de partida. Podem ser cinco ou onze, conforme se pretenda calcular as soluções que minimizam cada um dos objectivos separadamente ou se pretenda uma amostra mais alargada em que, além daquelas cinco são determinadas mais seis soluções com somas pesadas dos cinco objectivos convenientemente escolhidas de acordo com o método ICW.

Para aceder a qualquer uma das duas possibilidades descritas, bastará escolher o correspondente sub-comando do comando *Initialize Search* no menu *Solutions*.

Escolhendo o sub-comando *Calculate 5 solutions*, é desencadeado o processo de cálculo das cinco primeiras soluções.

Figura 5 Comando para inicializar a pesquisa de soluções

Solutions Graphics Initialize Search Continue Search... **Solution Basket...** 

Todo o processo de geração do modelo matemático e da obtenção da solução, se desenrola em bastidor sendo, portanto, completamente transparente para o utilizador., como já foi referido na secção 2.4, página 12. Os resultados são apresentados por via gráfica (como se descreve a seguir).

### **3.4 Visualização das Soluções**

À medida que vão sendo calculadas, cada uma das cinco soluções, é apresentada em nova janela onde se podem ver assinalados os nós com centrais abertas, os caminhos usados e as quantidades a transportar em cada troço do caminho (as espessuras dos arcos são proporcionais aos volumes que por eles circulam no transporte). Os valores de cada um dos cinco objectivos também aparecem explícitos na janela, bem como alguns parâmetros usados no cálculo, como os pesos usados.

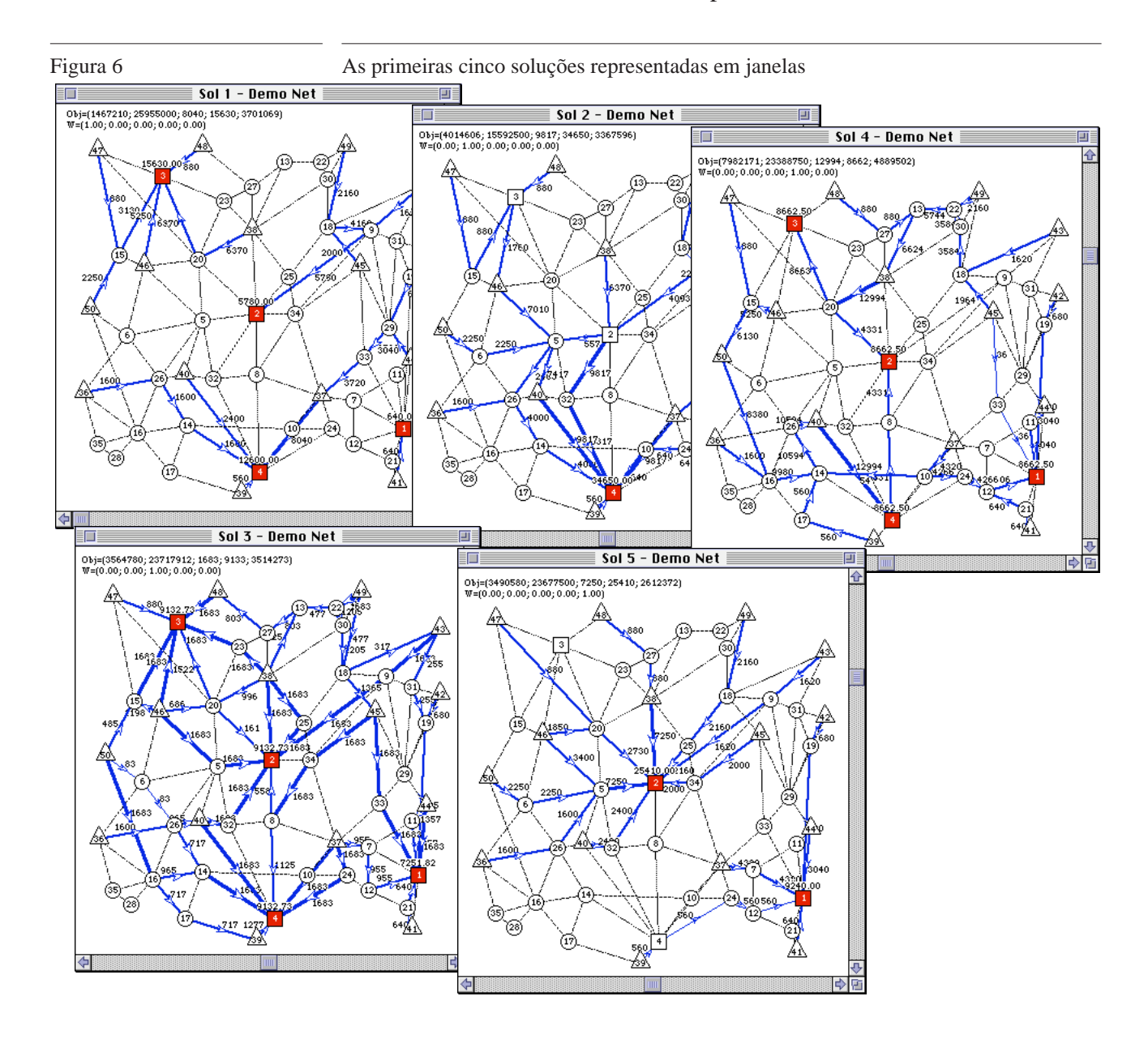

#### **3.5 Comparação das Cinco Primeiras Soluções**

As soluções já calculadas podem ser comparadas através de representações gráficas desenvolvidas para esse efeito.

Figura 7 Comando para visualizar Solution Basket

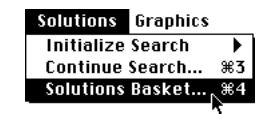

Assim, escolhendo o comando *Solutions Basket...* no menu *Solutions* (figura 7), é visualizada uma janela especial onde, em cinco conjuntos de gráficos de colunas aparecem representados os valores dos objectivos para cada uma das soluções calculadas (figura 8).

Marcando os quadrados existentes na zona inferior esquerda desta janela, sob cada conjunto vertical de colunas correspondente a uma das soluções, poderá obter-se uma visualização dessas soluções na parte direita (na figura 8 seguinte estão marcadas as soluções 1 e 3). Essa representação particular tem a finalidade de facilitar ao agente de decisão a comparação entre alternativas e baseia-se em três tipos possíveis de gráficos a escolher pelo utilizador:

- i) representação de gráficos de linhas unindo pontos ("value paths"),
- ii) diagramas em teia ("spider webs") e
- iii) uma representação multidimensional traduzida no plano através de um par de eixos coordenados representativos de dois critérios (escolhidos pelo utilizador) sendo os restantes critérios representados em

cada ponto por eixos suplementares com direcções adequadas ("GRADS").

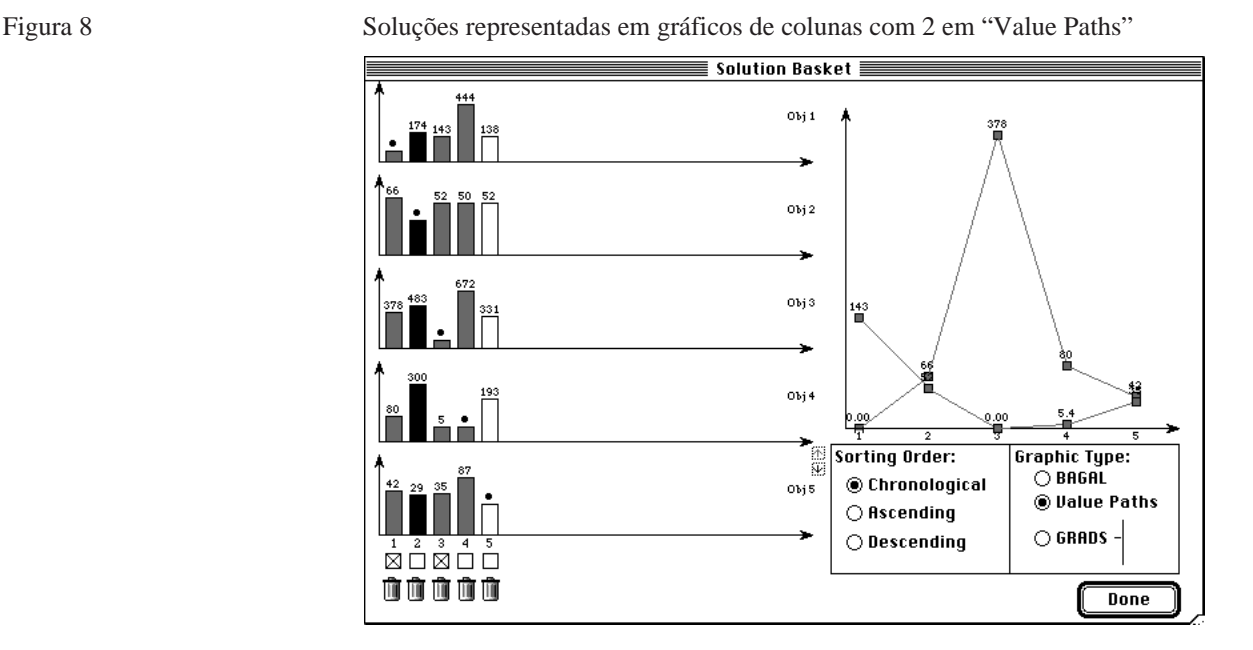

Nas representações gráficas aparece explícito o valor numérico atingido por cada alternativa para cada objectivo. Para facilitar comparações, o valor usado é a diferença obtida acima do valor mínimo do objectivo correspondente e é apresentado em percentagem (daquele valor mínimo).

As colunas podem aparecer representando as soluções pela respectiva ordem cronológica ou ordenadas por ordem crescente ou decrescente dos valores de qualquer um dos objectivos. Por exemplo, na figura 9 as colu-

nas aparecem ordenadas pela ordem crescente dos valores obtidos para o objectivo 1 nas cinco soluções representadas.

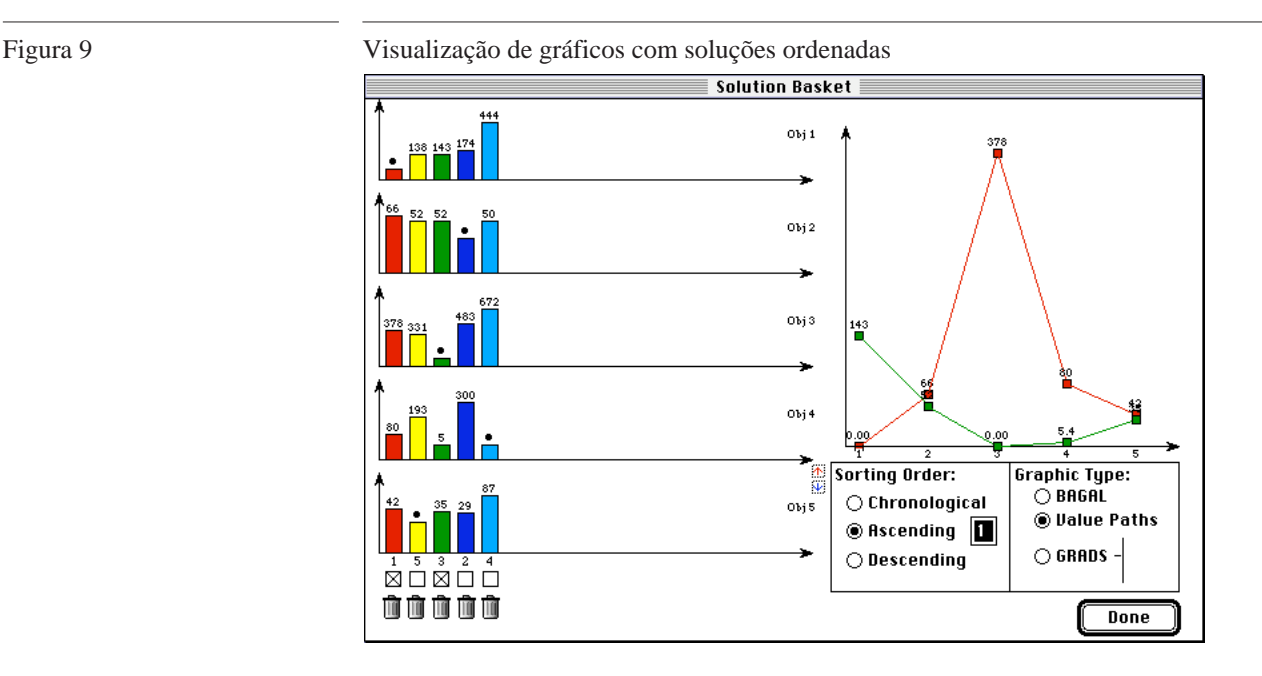

Para, na parte direita da janela, aparecerem as duas seleccionadas representadas com BAGAL ou com GRADS, bastaria o utilizador pressionar o botão correspondente.

Todas estas possibilidades de representação gráfica foram implementadas para tornar mais fácil o trabalho de comparação de compromissos entre as alternativas em estudo. Assim, ser-lhe-á mais fácil identificar e eliminar soluções menos interessantes e mesmo identificar soluções que possam servir de guia para novas pesquisas.

Mais detalhes técnicos sobre estes aspectos podem ser vistos no artigo escrito para submeter a revista científica internacional e que se apresenta em Anexo.

Nesta janela pode também o utilizador eliminar soluções para o que basta premir com o rato o ícone  $\blacksquare$  que existe ao fundo de cada solução (zona das colunas).

### **3.6 Pesquisa de Nova Solução - 5 Objectivos com Pesos Iguais**

Para se calcular uma nova solução, deverá ser escolhido o comando *Continue Search...* no menu *Solutions* (figura 10).

Figura 10 Diálogo para especificação de parâmetros em nova pesquisa Solutions Graphics Initialize Search **Thitialize Search 1983**<br>Continue Search... <sub>N</sub>%3<br>Solutions Basket... <sup>N</sup>%4

> É então visualizada uma janela de diálogo onde podem ser introduzidos os parâmetros para a pesquisa de uma nova solução (figura 11). Os pesos são precisamente um tipo de parâmetros a introduzir para usar na pesquisa uma soma pesada de todos ou de alguns dos objectivos (aqueles que se activarem para o efeito neste diálogo).

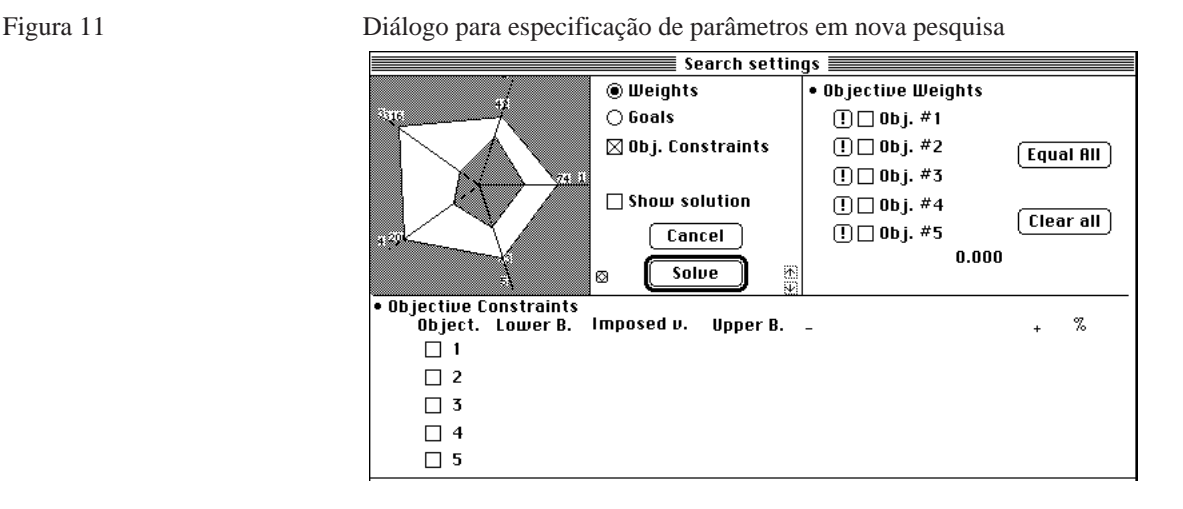

Botões especiais permitem, ao serem premidos, activar rapidamente apenas um dos objectivos desactivando todos os outros. Só em situações particulares ficam visíveis alguns botões deste diálogo, com o intuito de facilitarem a entrada de valores correctos. Assim, se, por exemplo, forem activados apenas alguns dos objectivos, é mostrado um botão que permite igualar os pesos desses objectivos (figura 12). Se o conjunto de pesos já introduzidos tem uma soma diferente da unidade, torna-se visível um

botão que permite dividir, pelos critérios activos no diálogo, a diferença em relação à unidade (figura 12).

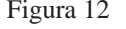

Figura 12 Diálogo para nova pesquisa com 3 objectivos activos

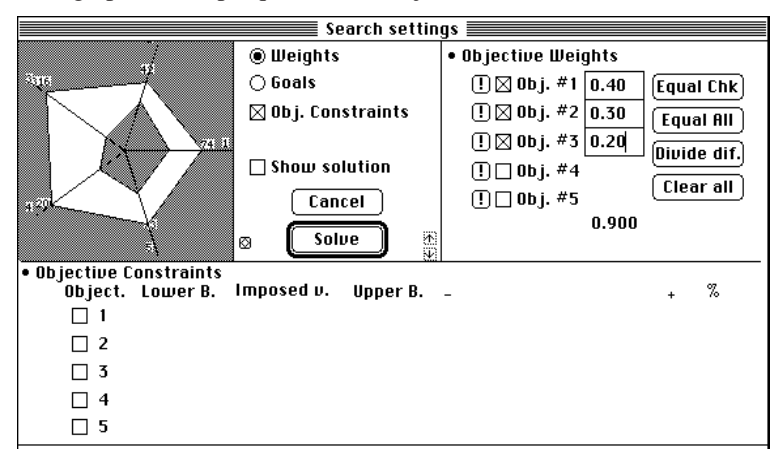

Supondo que neste caso se pretende pedir ao sistema o cálculo de uma nova solução que minimize a soma pesada, com pesos iguais, das cinco funções objectivo do problema (definidas no modelo matemático apresentado na secção 1.3, página 4 pelas expressões Eq. 1 a Eq. 5), a configuração dos parâmetros seria a apresentada na figura 13.

#### Figura 13 Diálogo para nova pesquisa com 5 pesos iguais

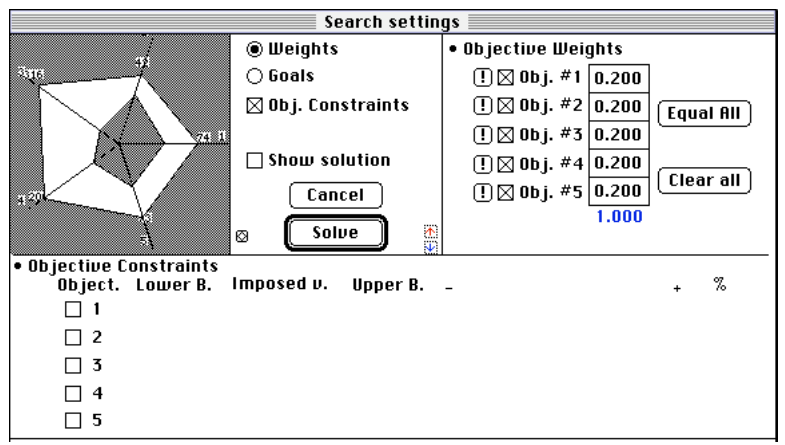

A configuração representada na figura 13 levará ao cálculo de uma solução em que será usada uma soma pesada dos cinco objectivos. Os pesos

aí especificados são de 20% para cada um dos objectivos, mas poderiam ter outros valores quaisquer (com a soma igual a 100%).

Depois de ser premido o botão "Solve" neste diálogo, é gerado o modelo matemático e determinada a solução do problema, que é apresentada sob a forma de rede numa nova janela (figura 14).

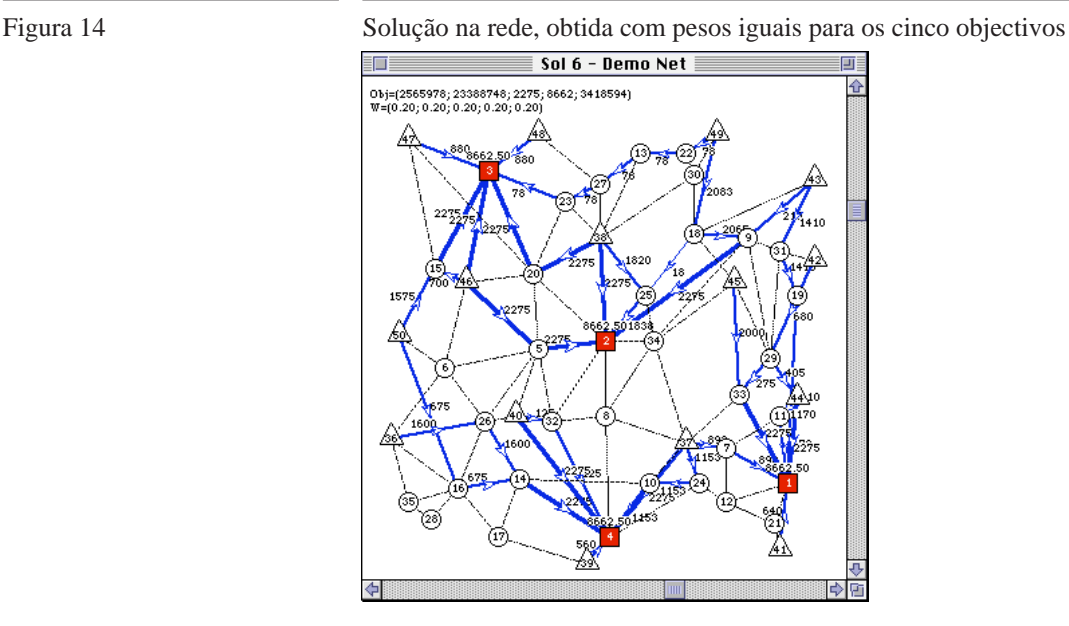

Nesta janela podem observar-se, de entre os locais candidatos, os sítios escolhidos para abrir centrais, o nível de serviço atribuído a cada uma e os fluxos de materiais a serem transportados através de cada ligação da rede, de modo a encaminhar a totalidade dos resíduos transportados desde as diversas fontes até às centrais abertas. Os valores atingidos para cada um dos cinco objectivos também aparecem na janela, bem como os valores dos pesos usados no cálculo.

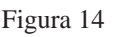

### **3.7 Pesquisa de Nova Solução - 5 Pesos Iguais e Restrições Adicionais**

Suponhamos que, depois de observados os valores atingidos para os cinco critérios na última solução e, em particular os valores para o primeiro deles  $(Z_1=2\,565\,978)$ , o agente de decisão pretende, usando ainda um conjunto de cinco pesos iguais, pesquisar a eventual existência de alguma solução em que os valor para aquele objectivo não ultrapassasse 2500000 (número de pessoas em risco provocado pelo transporte).

Para se pesquisar a existência de uma tal solução, deverá ser escolhido o comando *Continue Search...* no menu *Solutions* (figura 10). É então visualizado o diálogo para introdução dos parâmetros de pesquisa de uma nova solução (figura 15). Aí bastará premir o botão "Equal All" para se colocarem todos os pesos iguais a 20%.

Depois, para introduzir a restrição adicional no modelo, como esta se refere ao objectivo 1, teria de ser activada essa restrição no diálogo marcando o quadrado respectivo. A partir dessa altura, passariam a ser visíveis vários novos elementos no diálogo referentes a esse objectivo:

- i) os valores dos limites inferior ("Lower Bound", o melhor valor possível) e superior ("Upper Bound", o pior valor das soluções calculadas);
- ii) uma caixa para editar o valor da restrição adicional na escala usada na definição do objectivo;
- iii) uma caixa para editar o valor da restrição adicional em percentagem;
- iv) um controlo deslizante, directamente manipulável com o rato.

O valor de uma restrição adicional pode ser definido de uma das seguintes formas:

- i) numericamente em valor medido na escala do objectivo (escrevendo-o na caixa de editar referida em ii),
- ii) em percentagem (escrevendo-a na caixa de editar referida em iii),

iii) movendo com o rato o controlo deslizante (referido em iv).

Em qualquer dos casos, a representação gráfica da restrição adicional é automaticamente apresentada na teia situada no canto superior esquerdo do diálogo. Ao mover o controlo deslizante com o rato entre o seu extremo esquerdo e direito, isso corresponde a fazer variar o valor da restrição adicional entre o limite inferior e o superior - nesse caso os correspondentes valores numéricos são apresentados tanto na caixa de edição em valor à escala, como em percentagem (e a representação gráfica na teia também é actualizada).

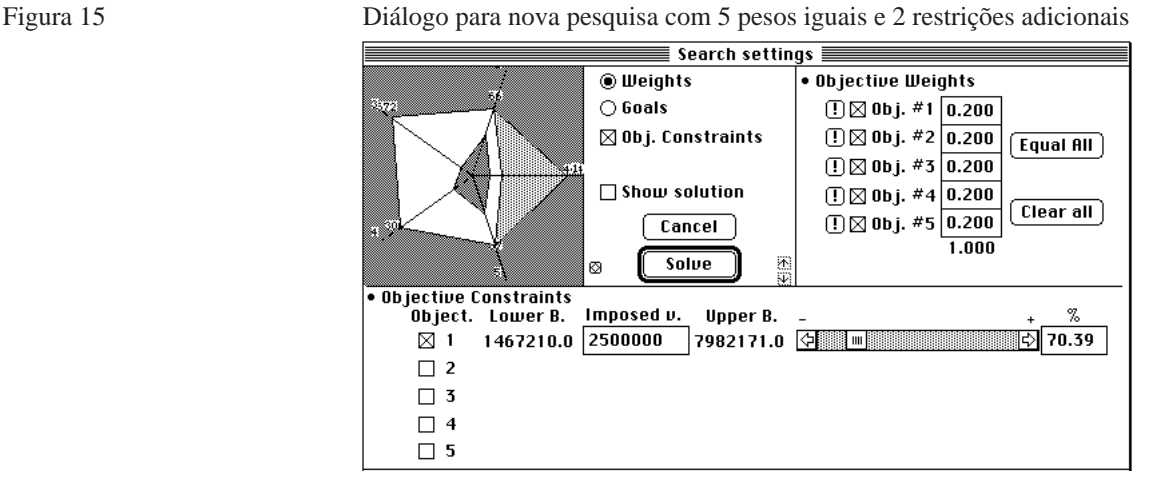

Após ser ter sido premido o botão "Solve" neste diálogo, é gerado o modelo matemático e determinada a solução do problema, que é apresentada sob a forma de rede numa nova janela (figura 16).

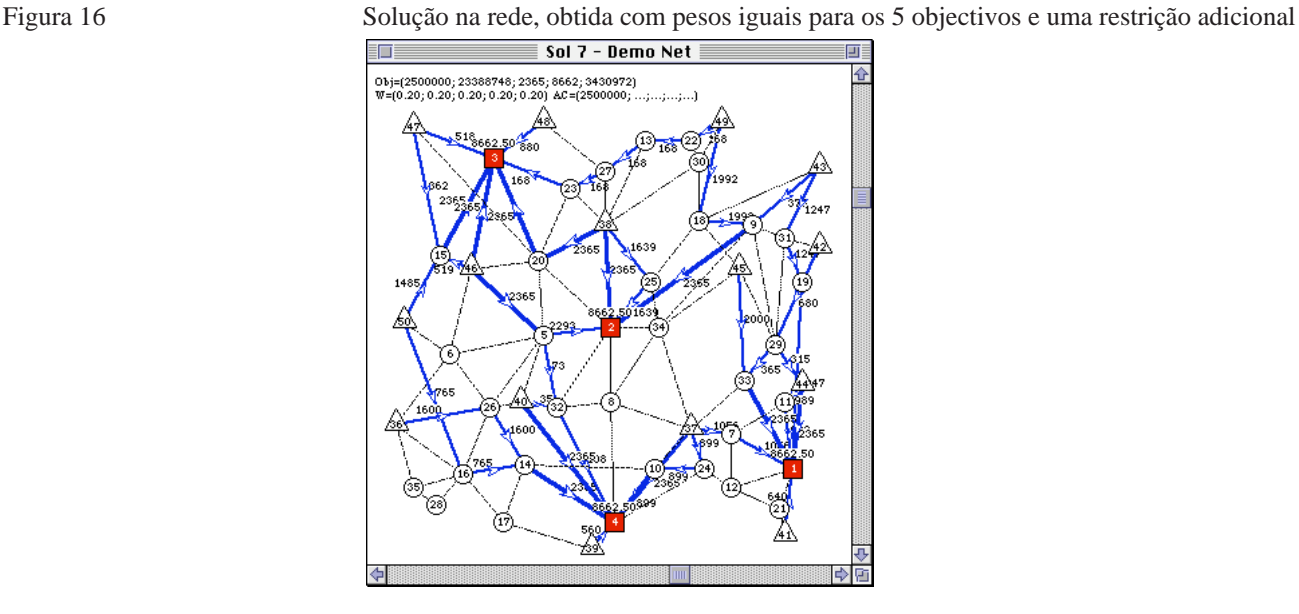

Nesta janela podem observar-se, como habitualmente, os sítios escolhidos para abrir centrais, o nível de serviço atribuído a cada uma e os fluxos de materiais a serem transportados através de cada ligação da rede, de modo a encaminhar a totalidade dos resíduos transportados desde as diversas fontes até às centrais abertas. Os valores atingidos para cada um dos cinco objectivos também aparecem na janela, bem como os valores dos pesos usados no cálculo e, neste caso, os valores das restrições adicionais impostas. Neste caso verifica-se ter sido obtida uma nova solução obedecendo às restrições adicionais impostas (o caso de tal não existir, o sistema emitiria um aviso). Assim, esta solução apresenta um melhoria no objectivo 1, mas isso foi obtido à custa de uma ligeira degradação nos objectivos 3 e 5.

#### **3.7.1 Comparação das Soluções no Espaço dos Objectivos**

A comparação no espaço dos objectivos, como já foi exemplificado na secção 3.5, página 27, é conseguida pela visualização da janela "Solution

Basket" (escolhendo o comando *Solutions Basket...* no menu *Solutions*, figura 7). Na figura 17 aparece essa janela com todas as soluções já calculadas representadas em colunas, em três situações correspondentes à visualização, por três diferentes meios gráficos, de duas soluções particulares.

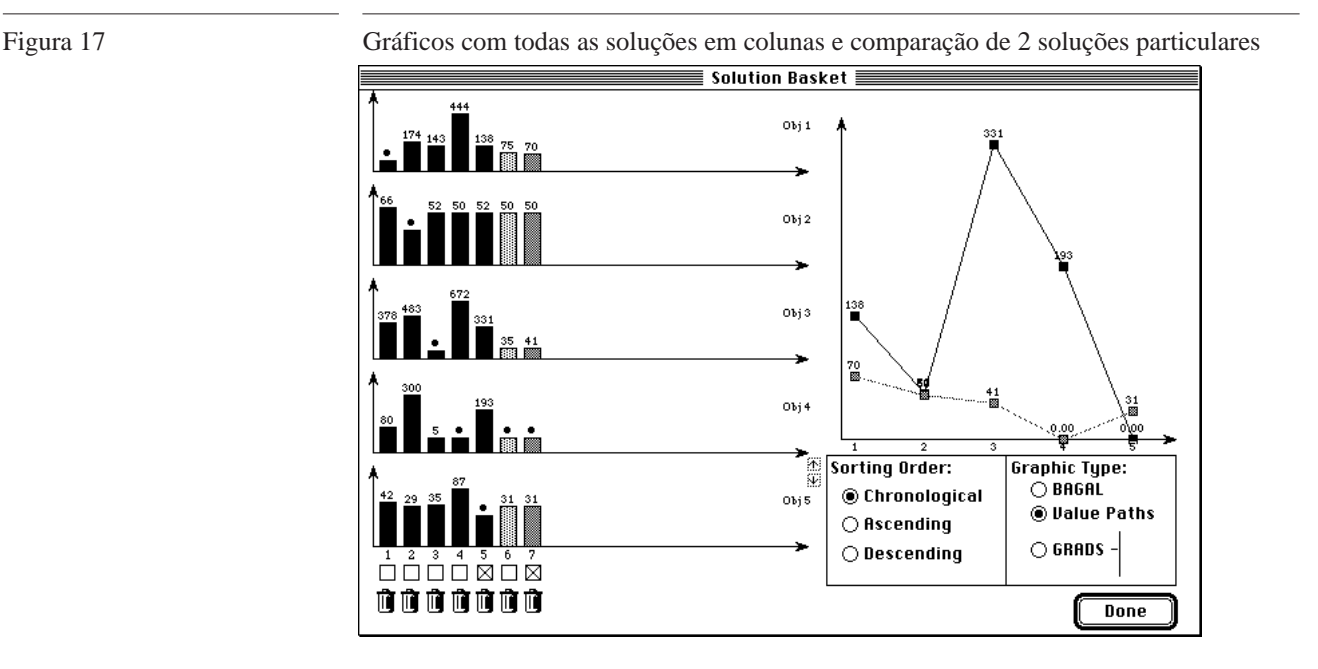

Na secção 4.5.5, página 58 são apresentadas outras possibilidades gráficas de comparação.

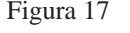

### **3.8 Pesquisa de Nova Solução - Programação por Metas**

Como possibilidade adicional. o sistema permite ainda que o agente de decisão possa efectuar pesquisas através da imposição de metas a atingir para um ou mais objectivos e de prioridades para essas metas. Para tal bastará seguir o procedimento descrito na secção 4.5.4.3, página 56. É de salientar, contudo, que este tipo de pesquisa, ao contrário dos anteriormente descritos, não garante à partida que encontrará como resultado uma solução não dominada.

### **3.9 Edição da Rede**

A rede pode ser alterada na janela que contém o grafo representativo do problema. Podem ser editados os parâmetros relacionados com qualquer nó ou arco. Para tal basta fazer dois *clics* sobre o nó ou arco pretendido para que um diálogo contendo os respectivos parâmetros seja visualizado, onde os mesmos podem ser alterados. Para eliminar um arco ou um nó, basta marcá-lo fazendo sobre ele um *clic* com o rato e, a seguir, premir a tecla *Delete*.

## **C A P 4** REFERÊNCIA

### **4.1 Características Gerais**

O programa consiste na implementação do sistema de apoio à decisão descrito no Capítulo 1, tanto no que corresponde ao modelo matemático como ao interface de comunicação homem-máquina. Foi desenvolvido para correr especificamente em computadores *Macintosh* ou *PowerMacintosh*. Baseia-se no uso de menus de desenrolar, janelas, diálogos assíncronos e gestão de eventos gerados pelo teclado e pelo rato.

### **4.2 O Menu "File"**

Este menu disponibiliza comandos, nomeadamente, para abrir, fechar e imprimir problemas ou o conteúdo de janelas existentes no ecrã.

Figura 18 Menu File

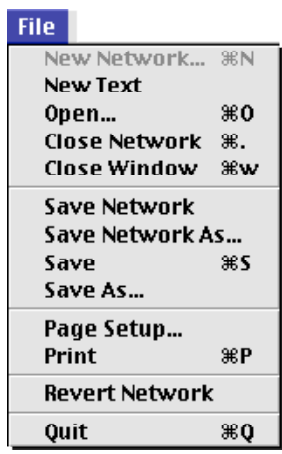

Os comandos deste menu são os seguintes:

#### **4.2.1 Open...**

Permite abrir um problema a partir de um ficheiro;

#### **4.2.2 Close Network...**

Fecha o problema que estiver aberto.

#### **4.2.3 Close Window...**

Fecha a janela activa.

#### **4.2.4 Save Network**

Guarda o problema aberto.

#### **4.2.5 Save Network As...**

Guarda o problema aberto permitindo alterar-lhe o nome.

#### **4.2.6 Save**

Guarda o conteúdo da janela activa (por exemplo uma figura representando uma solução);

#### **4.2.7 Save As...**

Guarda o conteúdo da janela activa (por exemplo uma figura representando uma solução) permitindo alterar-lhe o nome corrente;

#### **4.2.8 Page Setup...**

Permite escolher o tipo de página a usar na impressora.

#### **4.2.9 Print...**

Imprime o conteúdo da janela activa.

#### **4.2.10 Revert Network**

Recupera os dados originais do problema, depois de terem sido alterados.

#### **4.2.11 Quit**

Comando para sair o programa.

### **4.3 O Menu "Solutions"**

Este menu disponibiliza comandos para inicializar o cálculo de soluções para o problema, calcular soluções adicionais através da especificação de parâmetros em diálogo adequado para o efeito, ou comparar soluções no espaço dos objectivos usando representações gráficas.

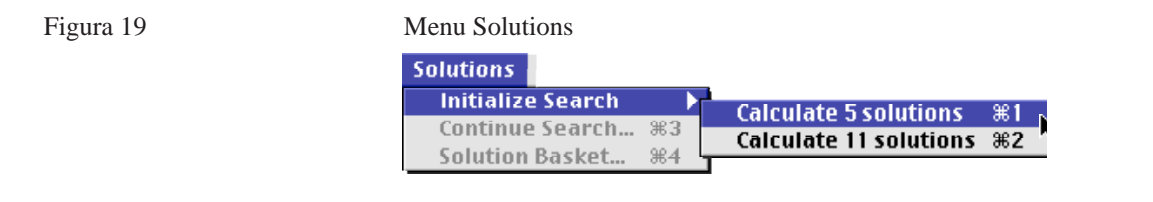

Os comandos deste menu são os seguintes:

#### **4.3.1 Initialize Search**

Seleccionado na figura, permite inicializar a pesquisa de soluções tendo dois subcomandos, um permite calcular cinco soluções iniciais (cada uma minimizando um dos objectivos isoladamente) e o outro onze (pelo método ICW devido a Steuer);

#### **4.3.2 Continue Search...**

Permite continuar a pesquisa, isto é, calcular uma nova solução de acordo com parâmetros especificados num diálogo que é visualizado logo que se escolhe este comando;

#### **4.3.3 Solution Basket...**

Permite efectuar comparações entre soluções numa janela própria que é aberta logo que se escolhe este comando.

### **4.4 O Menu "Graphics"**

Este menu disponibiliza comandos para gerar gráficos com dados e resultados e ainda para apresentar representações gráficas com os resultados de problemas auxiliares envolvendo redes, como a árvore de caminhos mais curtos ou a árvore abrangente de custo mínimo.

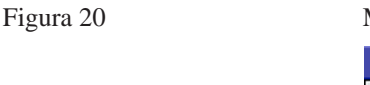

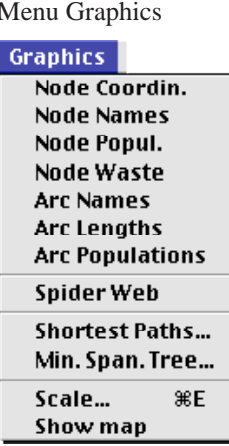

#### **4.4.1 Node Coordin.**

Permite obter uma janela com a rede e as coordenadas de cada nó.

#### **4.4.2 Node Names**

Permite obter uma janela com a rede e as designações de cada nó.

#### **4.4.3 Node Popul.**

Permite obter uma janela com a rede e as populações associadas a cada nó.

#### **4.4.4 Node Waste**

Permite obter uma janela com a rede e a quantidade de resíduos associada a cada nó.

#### **4.4.5 Arc Names**

Permite obter uma janela com a rede e as designações de cada arco.

#### **4.4.6 Arc Lengths**

Permite obter uma janela com a rede e os comprimentos de cada arco.

#### **4.4.7 Arc Populations**

Permite obter uma janela com a rede e as populações associadas a cada arco.

#### **4.4.8 Spider Web**

Permite obter uma janela com a spider web representando as soluções já encontradas.

#### **4.4.9 Shortest Paths...**

Permite obter uma representação gráfica da árvore de caminhos mais curtos com raiz em qualquer nó (a indicar) para a rede em análise.

#### **4.4.10 Min. Span. Tree**

Permite obter uma representação gráfica da árvore geradora mínima para a rede em análise.

#### **4.4.11 Scale...**

Mostra um diálogo permitindo ao utilizador mudar a escala da representação gráfica da rede.

#### **4.4.12 Usar Fundo**

Este comando permite mostrar ou esconder uma imagem digitalizada (mapa) como fundo da rede.

### **4.5 Exemplo**

#### **4.5.1 Abrir um problema**

i) Escolher o comando *Open...* no menu *File*.

#### Figura 21 Comando Open no Menu File

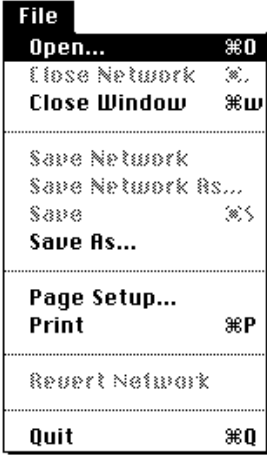

ii) Escolher o ficheiro desejado no diálogo e premir o botão "Open".

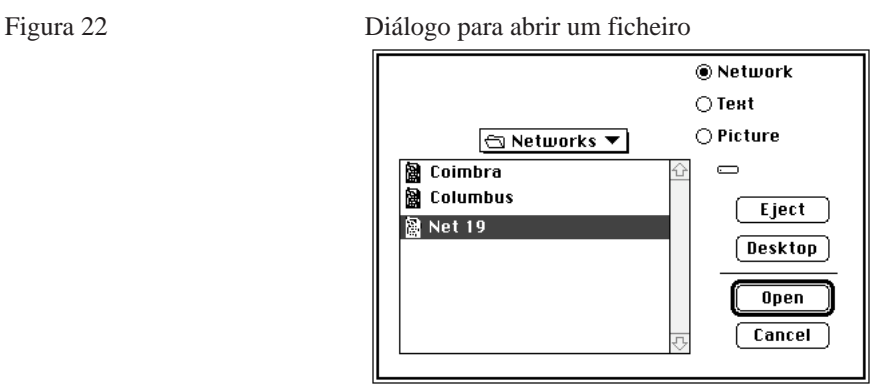

O problema é representado sob a forma de rede numa janela.

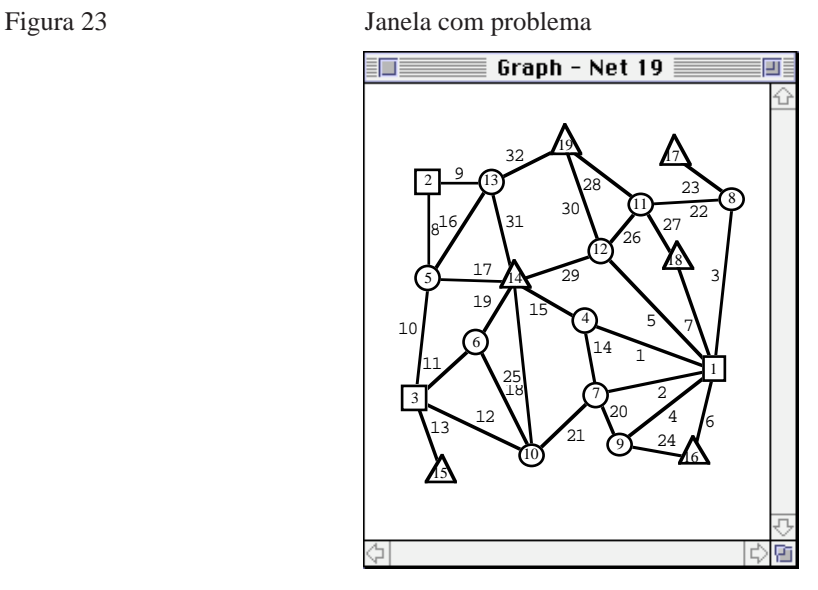

#### **4.5.2 Inicializar o cálculo de soluções**

Escolher o comando desejado no menu *Solutions*. Para inicializar com cinco soluções (minimizando cada um dos cinco objectivos separadamente) escolher, no comando *Initialize Search,* o subcomando *Calculate*

#### **CAP. 4 • REFERÊNCIA**

*5 solutions*. As cinco soluções vão sendo apresentadas em novas janelas à medida que são calculadas.

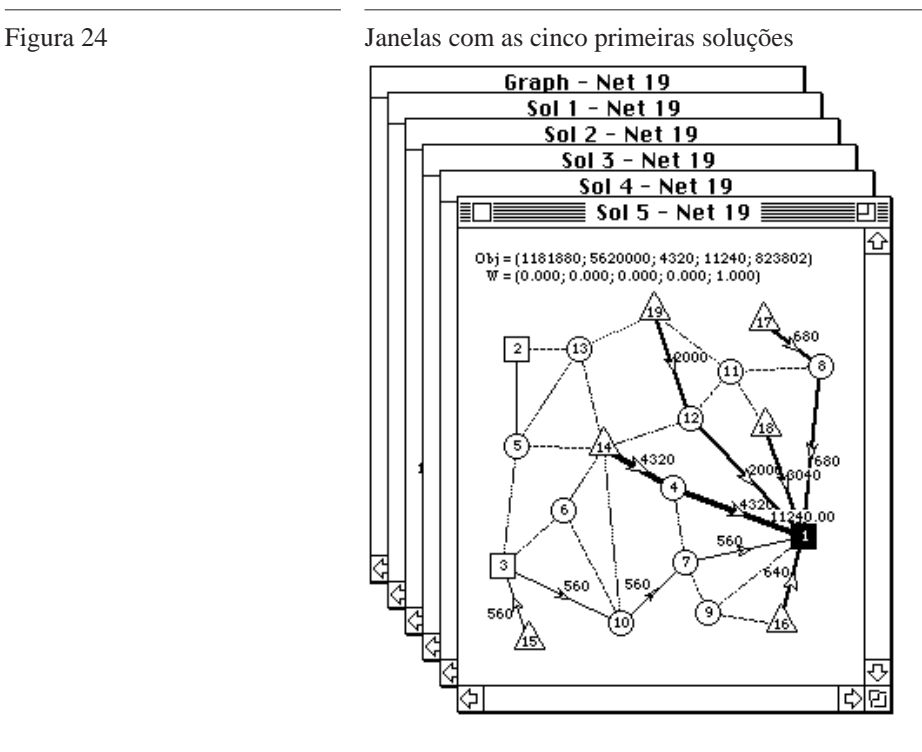

As janelas vão ficando parcialmente sobrepostas como se representa na figura 24, podendo posteriormente fazer-se qualquer uma delas activa com um clic sobre ela (figura 25).

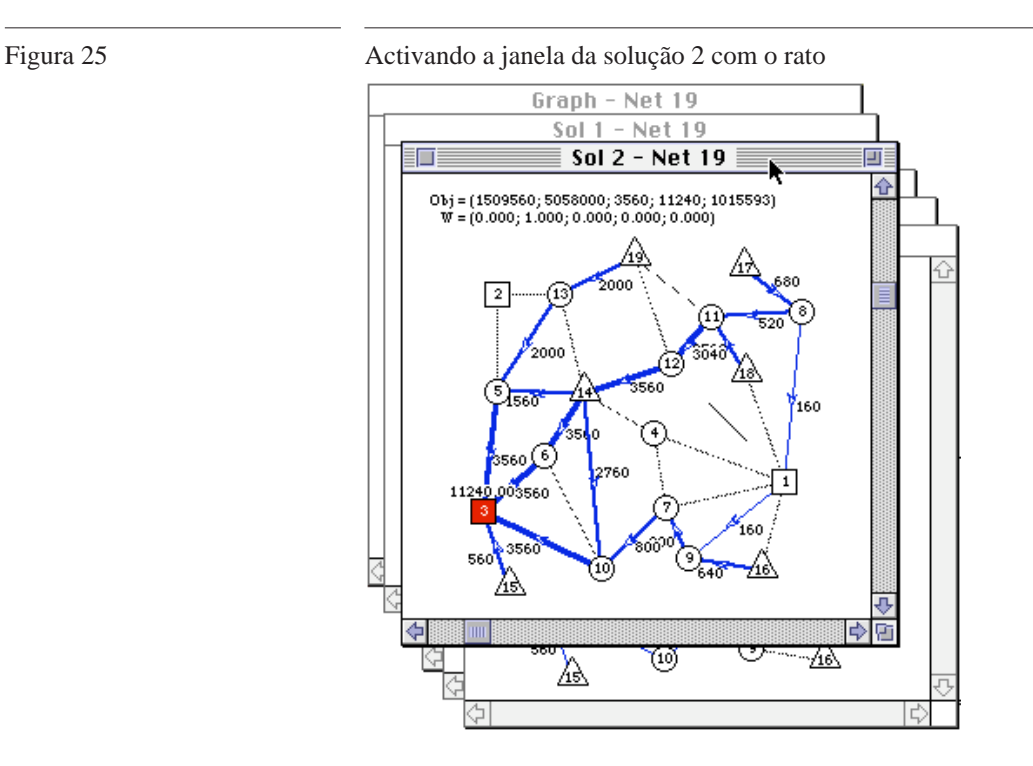

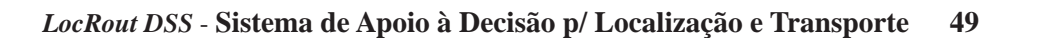

#### **CAP. 4 • REFERÊNCIA**

As janelas podem também ser deslocadas no ecrã ou redimensionadas usando o rato.

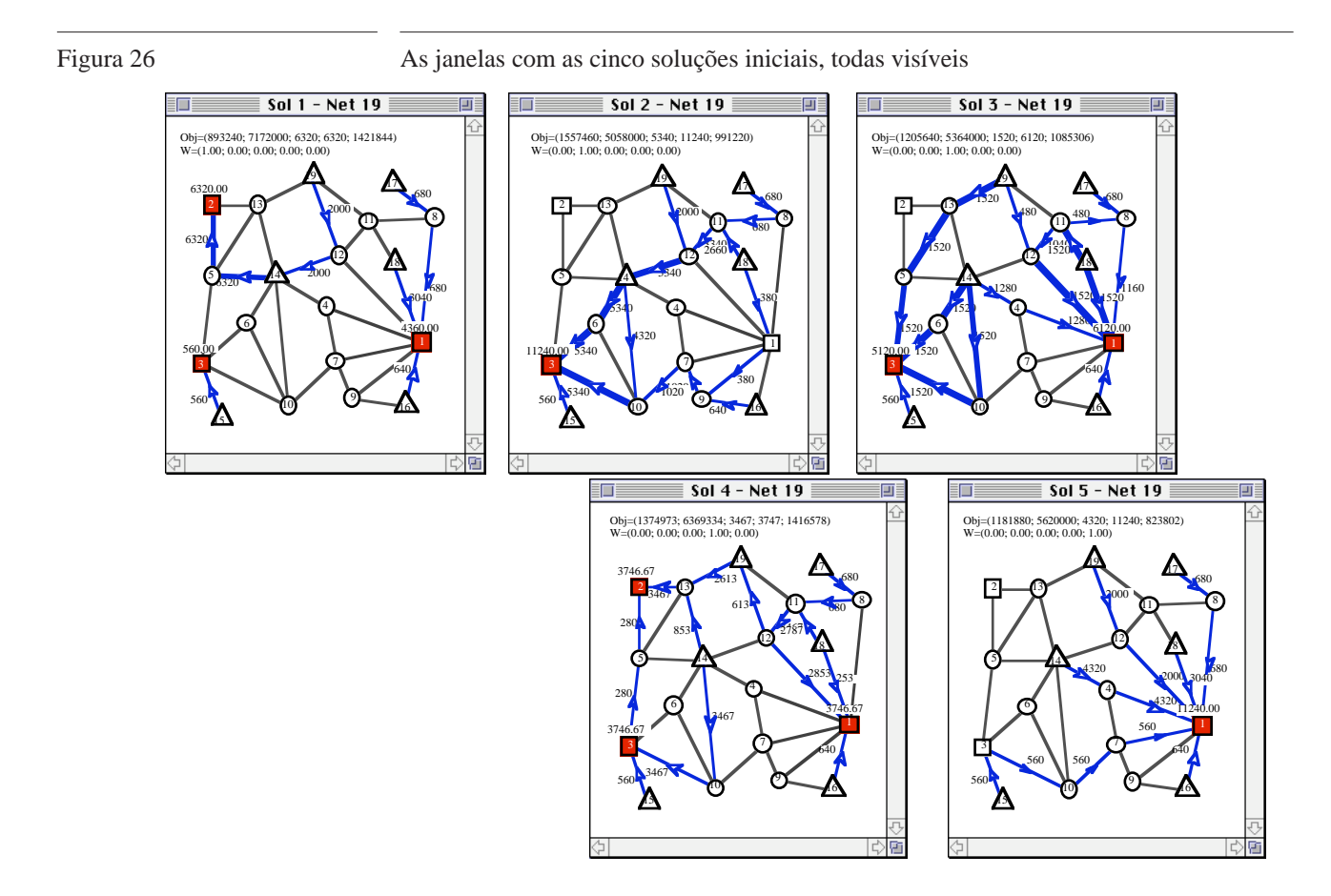

O modelo matemático necessário para o cálculo de cada solução é gerado sem a intervenção do utilizador. Uma amostra desse modelo, para o cálculo da primeira solução, é apresentada a seguir.

- 72.000 X1\_1\_4 - 72.000 X1\_4\_1 - 65.000 X2\_1\_7 - 65.000 X2\_7\_1 - 78.000 X3\_1\_8 - 78.000 X3\_8\_1 - 27.000 X4\_1\_9 - 27.000 X4\_9\_1 - 94.000 X5\_1\_12 - 94.000 X5\_12\_1 - 30.000 X6\_1\_16 - 30.000 X6\_16\_1 - 87.000 X7\_1\_18 - 87.000 X7\_18\_1 - 48.000 X8\_2\_5 - 48.000 X8\_5\_2 - 90.000 X9\_2\_13 - 90.000 X9\_13\_2 - 78.000 X10\_3\_5 - 78.000 X10\_5\_3 - 34.000 X11\_3\_6 - 34.000 X11\_6\_3 - 60.000 X12\_3\_10 - 60.000 X12\_10\_3 - 81.000 X13\_3\_15 - 81.000 X13\_15\_3 - 72.000 X14\_4\_7 - 72.000 X14\_7\_4 - 10.000 X15\_4\_14 - 10.000 X15\_14\_4 - 45.000 X16\_5\_13 - 45.000 X16\_13\_5 - 1.000 X17\_5\_14 - 1.000 X17\_14\_5 - 21.000 X18\_6\_10 - 21.000 X18\_10\_6 - 68.000 X19\_6\_14 - 68.000 X19\_14\_6 - 8.000 X20\_7\_9 - 8.000 X20\_9\_7 - 68.000 X21\_7\_10 - 68.000 X21\_10\_7 - 15.000 X22\_8\_11 - 15.000 X22\_11\_8 - 61.000 X23\_8\_17 - 61.000 X23\_17\_8 - 56.000 X24\_9\_16 - 56.000 X24\_16\_9 - 31.000 X25\_10\_14 - 31.000 X25\_14\_10 - 3.000 X26\_11\_12 - 3.000 X26\_12\_11 - 18.000 X27\_11\_18 - 18.000 X27\_18\_11 - 59.000 X28\_11\_19 - 59.000 X28\_19\_11 - 26.000 X29\_12\_14 - 26.000 X29\_14\_12 - 54.000 X30\_12\_19 - 54.000 X30\_19\_12 - 77.000 X31\_13\_14 - 77.000 X31\_14\_13 - 56.000 X32\_13\_19 - 56.000 X32\_19\_13 - 0.000000050000 X1\_4\_1 + 0.000000050000 X1\_1\_4 - 0.000000050000 X2\_7\_1 + 0.000000050000 X2\_1\_7 -  $0.000000050000$   $X3\_8\_1$  +  $0.000000050000$   $X3\_1\_8$  -  $0.000000050000$   $X4\_9\_1$  +  $0.000000050000$   $X4\_1\_9$  -  $0.000000050000$   $X5\_12\_1$  +  $0.000000050000 \,$   $\text{X5\_1\_12}$  -  $0.000000050000 \,$   $\text{X6\_16\_1}$  +  $0.000000050000 \,$   $\text{X6\_1016}$  -  $0.000000050000 \,$   $\text{X7\_18\_1}$  +  $0.000000050000 \,$   $\text{X7\_1\_18}$  - $0.000000075000$  X8\_5\_2 + 0.000000075000 X8\_2\_5 - 0.000000075000 X9\_13\_2 + 0.000000075000 X9\_2\_13 - 0.000000045000 X10\_5\_3 + 0.000000045000 X10\_3\_5 - 0.000000045000 X11\_6\_3 + 0.000000045000 X11\_3\_6 - 0.000000045000 X12\_10\_3 + 0.000000045000 X12\_3\_10 - 0.000000045000 X13\_15\_3 + 0.000000045000 X13\_3\_15 - 0.000000100000 M - 0.000000100000 P - 0.000000001612 X1\_1\_4 - 0.000000001612 X1\_4\_1 - 0.000000001456 X2\_1\_7 - 0.000000001456 X2\_7\_1 - 0.000000004205 X3\_1\_8 - 0.000000004205 X3\_8\_1 - 0.000000000949 X4\_1\_9 - 0.000000000949 X4\_9\_1 - 0.000000002283 X5\_1\_12 - 0.000000002283 X5\_12\_1 - 0.000000001513 X6\_1\_16 - 0.000000001513 X6\_16\_1 - 0.000000001910 X7\_1\_18 - 0.000000001910 X7\_18\_1 - 0.000000001700 X8\_2\_5 - 0.000000001700 X8\_5\_2 - 0.000000001100 X9\_2\_13 - 0.000000001100 X9\_13\_2 - 0.000000002702 X10\_3\_5 - 0.000000002702 X10\_5\_3 - 0.000000001500 X11\_3\_6 - 0.000000001500 X11\_6\_3 -

```
0.000000002332 X12_3_10 - 0.000000002332 X12_10_3 - 0.000000000781 X13_3_15 - 0.000000000781 X13_15_3 - 0.000000001200 X14_4_7 -
0.000000001200 \ \ X14\_7\_4 \ \ - \ 0.000000000906 \ \ X15\_4\_14 \ \ - \ \ 0.00000000906 \ \ X15\_14\_4 \ \ - \ \ 0.0000000002025 \ \ X16\_5\_13 \ \ - \ 0.000000002025 \ \ X16\_13\_5 \ \ - \ 0.00000000002025 \ \ X16\_13\_5 \ \ - \ 0.0000000002025 \ \ X16\_13\_5 \ \ - \ 0.000000000200.00000001897 X17 5 14 - 0.00000001897 X17 14 5 - 0.000000001100 X18 6 10 - 0.000000001100 X18 10 6 - 0.000000001204 X19 6 14 -
0.000000001204 X19_14_6 - 0.000000001208 X20_7_9 - 0.000000001208 X20_9_7 - 0.000000000721 X21_7_10 - 0.000000000721 X21_10_7 -
0.000000001523 X22_8_11 - 0.000000001523 X22_11_8 - 0.000000000894 X23_8_17 - 0.000000000894 X23_17_8 - 0.000000000608 X24_9_16 -
0.000000000608 X24_16_9 - 0.00000000949 X25_10_14 - 0.000000000949 X25_14_10 - 0.000000001063 X26_11_12 - 0.00000001063 X26_12_11
0.000000001082 X27_11_18 - 0.000000001082 X27_18_11 - 0.000000001879 X28_11_19 - 0.000000001879 X28_19_11 - 0.000000001628 X29_12_14 -
0.000000001628 X29_14_12 - 0.000000002502 X30_12_19 - 0.000000002502 X30_19_12 - 0.000000002404 X31_13_14 - 0.000000002404 X31_14_13 -
0.000000002220 X32_13_19 - 0.000000002220 X32_19_13 - 0.000024000000 Y1 - 0.000030000000 Y2 - 0.000020000000 Y3 - 0.000000002200 X1_4_1
+ 0.000000002200 X1_1_4 - 0.000000002200 X2_7_1 + 0.000000002200 X2_1_7 - 0.000000002200 X3_8_1 + 0.000000002200 X3_1_8 -
0.000000002200 X4_9_1 + 0.000000002200 X4_1_9 - 0.000000002200 X5_12_1 + 0.000000002200 X5_1_12 - 0.000000002200 X6_16_1 +
0.000000002200 X6_1_16 - 0.000000002200 X7_18 1 + 0.000000002200 X7_1 18 - 0.000000002500 X8_5_2 + 0.000000002500 X8_2_5 - 0.000000002500 \overline{X}0.000000002500 \text{ X}913<sub>2</sub> + 0.000000002500 X9<sup>2</sup><sub>2</sub> 13 - 0.000000002000 X10<sup>3</sup>3 + 0.000000002000 X10<sup>3</sup>3 - 0.00000002000 X11<sup>2</sup><sub>6</sub><sup>3</sup> +
0.000000002000 X11_3_6 - 0.000000002000 X12_10_3 + 0.0000000002000 X12_3_10 - 0.0000000002000 X13_15_3 + 0.000000002000 X13_15;
X15_14_4 - X15_4_14 + X17_14_5 - X17_5_14 + X19_14_6 - X19_6_14 + X25_14_10 - X25_10_14 + X29_14_12 - X29_12_14 + X31_14_13 -
X31 13 14 = 4320.000;
X13 15 3 - X13 3 15 = 560.000;
X6_16_1 - X6_116 + X24_16_9 - X24_916 = 640.000;X23 17 8 - X23 8 17 = 680.000;
X7_18_1 - X7_11_8 + X27_18_1 - X27_11_8 = 3040.000;
X28\_19\_11 - X28\_11\_19 + X30\_19\_12 - X30\_12\_19 + X32\_19\_13 - X32\_13\_19 = 2000.000;X1_4_1 - X1_1_4 + X2_7_1 - X2_1_7 + X3_8_1 - X3_1_8 + X4_9_1 - X4_1_9 + X5_12_1 - X5_1_12 + X6_16_1 - X6_1_16 + X7_18_1 - X7_1_18 -
34650.000 \text{ Y1} \leq 0;X8_5_2 - X8_2 - 5 + X9_1 - 13_2 - X9_2 - 13 - 34650.000 Y2 \leq 0;
X10\_5\_3 - X10\_3\_5 + X11\_6\_3 - X11\_3\_6 + X12\_10\_3 - X12\_3\_10 + X13\_15\_3 - X13\_3\_15 - 34650.000 Y3 <= 0;
X1_4_1 - X1_1_4 + X2_7_1 - X2_1_7 + X3_8_1 - X3_1_8 + X4_9_1 - X4_1_9 + X5_12_1 - X5_1_12 + X6_16_1 - X6_1_16 + X7_18_1 - X7_1_18 >= 0;
X8_5_2 - X8_2 - 5 + X9_13_2 - X9_213 > = 0;
X10\_5\_3 - X10\_3\_5 + X11\_6\_3 - X11\_3\_6 + X12\_10\_3 - X12\_3\_10 + X13\_15\_3 - X13\_3\_15 \ge 0;X1_1_4 - X1_4_1 + X14_7_4 - X14_4_7 + X15_14_4 - X15_4_14 = 0;X8\_2\_5 - X8\_5\_2 + X10\_3\_5 - X10\_5\_3 + X16\_13\_5 - X16\_5\_13 + X17\_14\_5 - X17\_5\_14 = 0;X11 3 6 - X11 6 3 + X18 10 6 - X18 6 10 + X19 14 6 - X19 6 14 = 0;
X2_17 - X2_71 + X14_4 - 7 - X14_7 + X20_9 - 7 - X20_7 - 9 + X21_10 - 7 - X21_7 - 10 = 0;X3_1_8 - X3_8_1 + X22_11_8 - X22_8_1 + X23_17_8 - X23_8_17 = 0;
X4_1_9 - X4_9_1 + X20_7_9 - X20_9_7 + X24_16_9 - X24_9_16 = 0;X12\_3\_10 - X12\_10\_3 + X18\_6\_10 - X18\_10\_6 + X21\_7\_10 - X21\_10\_7 + X25\_14\_10 - X25\_10\_14 = 0;X22_8_11 - X22_11_8 + X26_12_11 - X26_11_12 + X27_18_11 - X27_11_18 + X28_19_11 - X28_11_19 = 0;
X5_1_12 - X5_12_1 + X26_11_12 - X26_12_11 + X29_14_12 - X29_12_14 + X30_19_12 - X30_12_19 = 0;
X9_2_13 - X9_13_2 + X16_5_13 - X16_13_5 + X31_14_13 - X31_13_14 + X32_19_13 - X32_13_19 = 0;
X1 4 1 + X14 4 7 + X15 4 14 <= M;
X8\ 5\ 2 + X10\ 5\ 3 + X16\ 5\ 13 + X17\ 5\ 14 \le M;
X11_6_3 + X18_6_10 + X19_6_14 \leq M;X2_7_1 + X14_7_4 + X20_7_9 + X21_7_10 \leq M;
X3_8_1 + X22_8_1 + X23_8_1 - X3X4_9_1 + X20_9_7 + X24_9_16 \le M;X12 10 3 + X18 10 6 + X21 10 7 + X25 10 14 \le M;
X22\_11\_8 + X26\_11\_12 + X27\_11\_18 + X28\_11\_19 \leq M;X5_12_1 + X26_12_11 + X29_12_14 + X30_12_19 \leq M;X9_13_2 + X16_13_5 + X31_13_14 + X32_13_19 \leq M;X6\;1\;16 \leq M:
X6_16_1 \leq M;
X7\;1\;18 \le M;
X7 18 1 <= M;
X13\;3\;15 \le MX13_15_3 \leq M;
X1_4_1 - X1_1_4 + X2_7_1 - X2_1_7 + X3_8_1 - X3_1_8 + X4_9_1 - X4_1_9 + X5_12_1 - X5_1_12 + X6_16_1 - X6_11_6 + X7_18_1 - X7_11_8 = P;
X8_5_2 - X8_2_5 + X9_13_2 - X9_213 \le P;X10\_5\_3 - X10\_3\_5 + X11\_6\_3 - X11\_3\_6 + X12\_10\_3 - X12\_3\_10 + X13\_15\_3 - X13\_3\_15 <= P;int Y1 Y2 Y3;
```
#### **4.5.3 Comparar as Primeiras Soluções**

Em qualquer altura podem as soluções já calculadas ser comparadas através de representações gráficas numa janela:

i) Escolher o comando *Solution Basket...* no menu *Solutions*.

Figura 27 Comando para visualizar Solution Basket

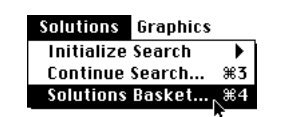

- ii) Na janela apresentada são representadas as soluções através de gráficos de colunas (um conjunto para cada objectivo). As colunas podem ser ordenadas de forma crescente ou decrescente em relação aos valores de qualquer objectivo.
- iii) Marcar as caixas correspondentes a soluções particulares que se queiram comparar entre si (na figura, soluções 1 e 2).
- iv) Escolher o tipo de representação gráfica adicional para comparar as soluções seleccionadas pressionando o botão respectivo: BAGAL, "Value Paths" ou GRADS.

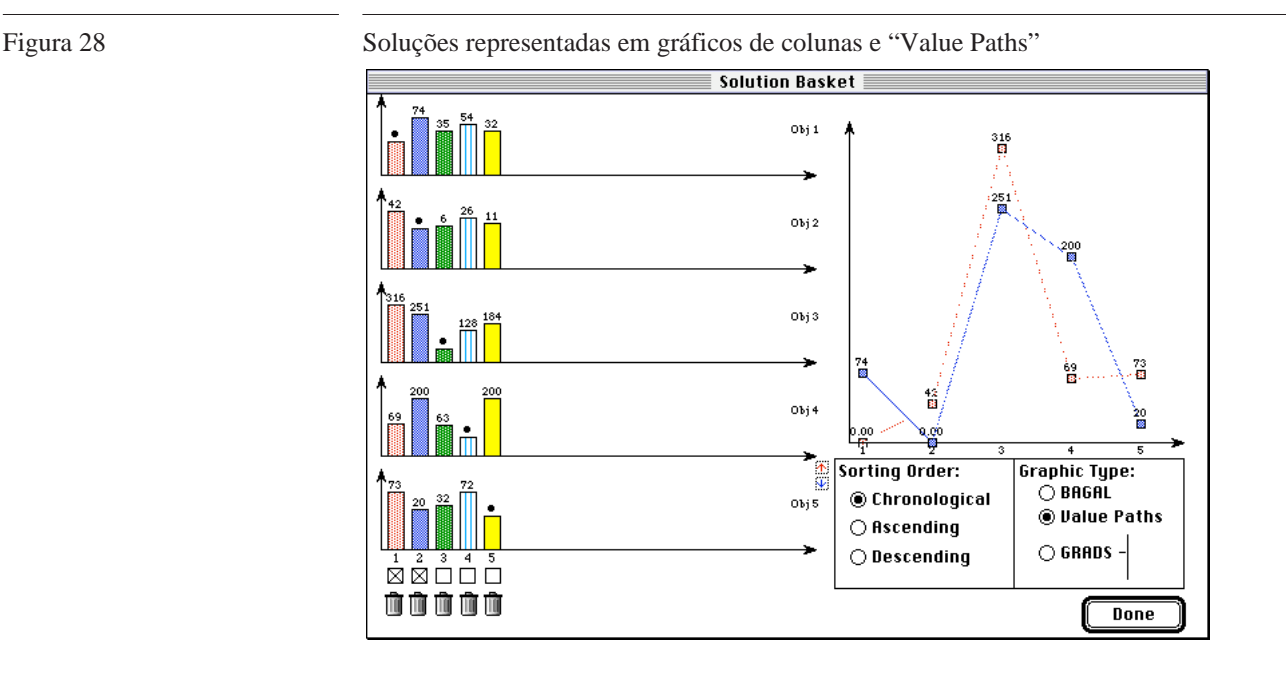

*LocRout DSS* - **Sistema de Apoio à Decisão p/ Localização e Transporte 52**

v) Premindo o botão "Done" fecha-se a janela.

As colunas podem aparecer representando as soluções pela respectiva ordem cronológica ou ordenadas por ordem crescente ou decrescente dos valores de qualquer um dos objectivos. Por exemplo, na figura 29 as colunas aparecem ordenadas pela ordem crescente dos valores obtidos para o objectivo 1 nas cinco soluções representadas.

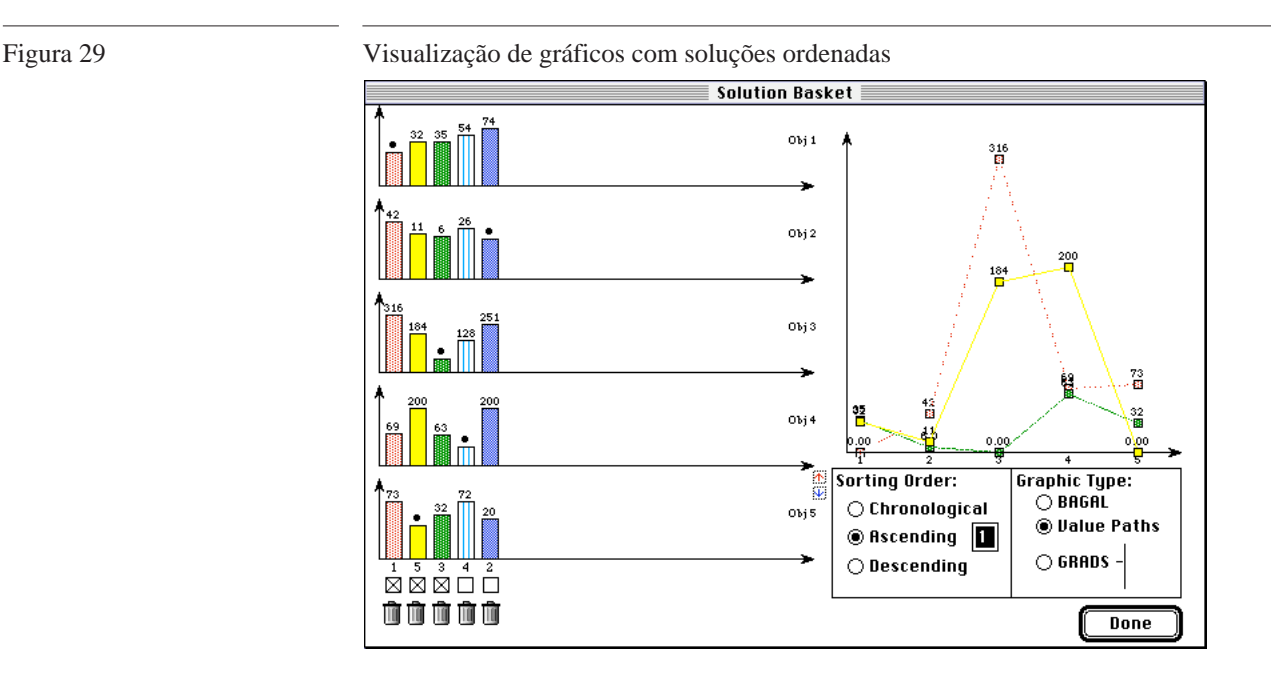

Para, na parte direita da janela, aparecerem as duas seleccionadas representadas com BAGAL ou com GRADS, bastaria o utilizador pressionar o botão correspondente.

#### **4.5.4 Calcular Soluções Adicionais**

#### **4.5.4.1 Cálculo com Soma Pesada de Objectivos**

i) Escolher o comando *Continue Search...* no menu *Solutions*.

ii) Introduzir, no diálogo apresentado, os valores dos pesos para os objectivos a usar no cálculo.

Figura 30 Diálogo para introdução de parâmetros de cálculo (5 pesos iguais)

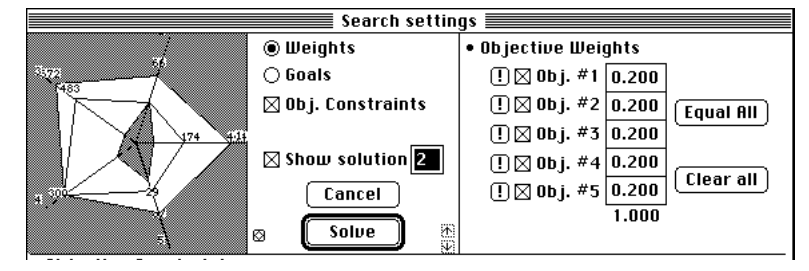

iii) Premir o botão "Solve".

É então gerado o modelo matemático e determinada a solução do problema, que é apresentada numa nova janela.

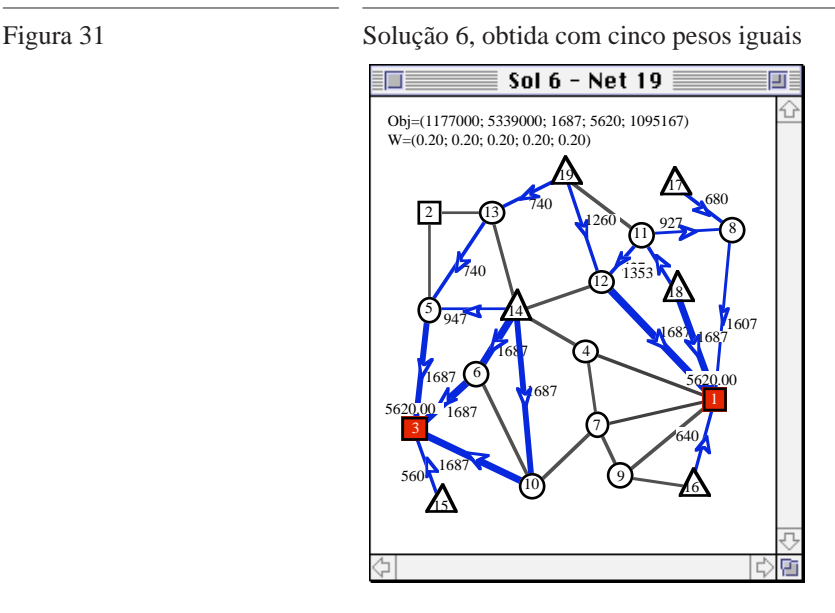

#### **4.5.4.2 Cálculo com Soma Pesada de Objectivos e Restrições Adicionais**

Suponhamos que, depois de observados os valores atingidos para os cinco critérios na última solução e, em particular os valores para o primeiro e último deles ( $Z_1$ =1 177 000) ( $Z_5$ =1 095 167), o agente de decisão pretende, usando ainda um conjunto de cinco pesos iguais, pesquisar a

eventual existência de alguma solução em que os valores para aqueles dois objectivos não ultrapassassem os seguintes limites:

 $Z_1 \le 1110000$  (número de pessoas em risco provocado pelo transporte)

 $Z_5$  ≤ 1 090 000 (custo total da solução).

Para tal deverá:

- i) Escolher o comando *Continue Search...* no menu *Solutions*.
- ii) Introduzir, no diálogo apresentado, os valores dos pesos, e
- iii) Introduzir os valores das restrições adicionais para os objectivos a usar no cálculo, depois de as activar.

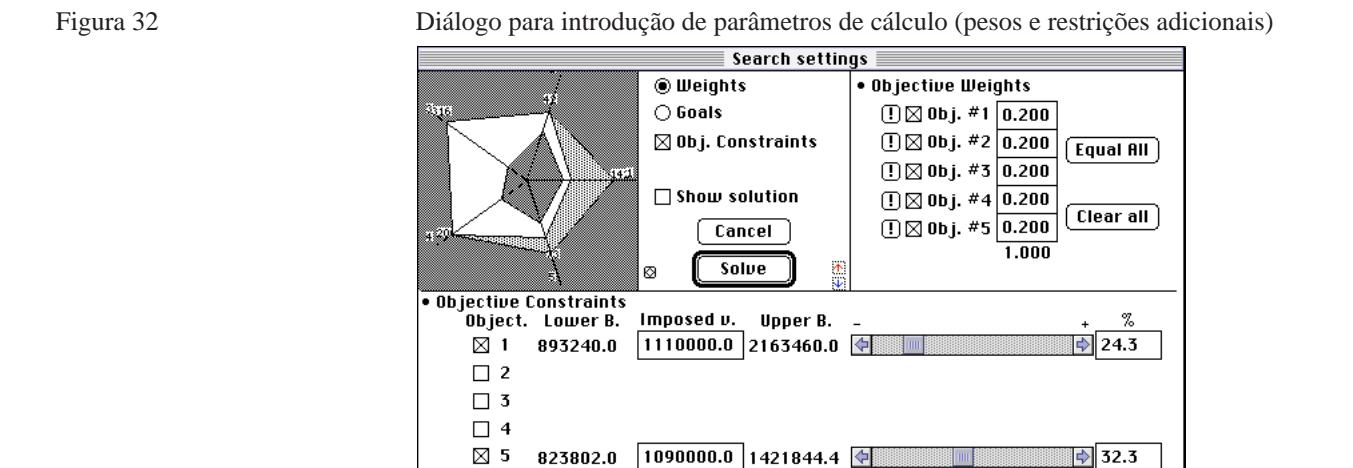

iv) Premir o botão "Solve".

É então gerado o modelo matemático e determinada a solução do problema, que é apresentada numa nova janela.

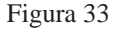

Figura 33 Solução 7, obtida com cinco pesos iguais e 2 restrições adicionais

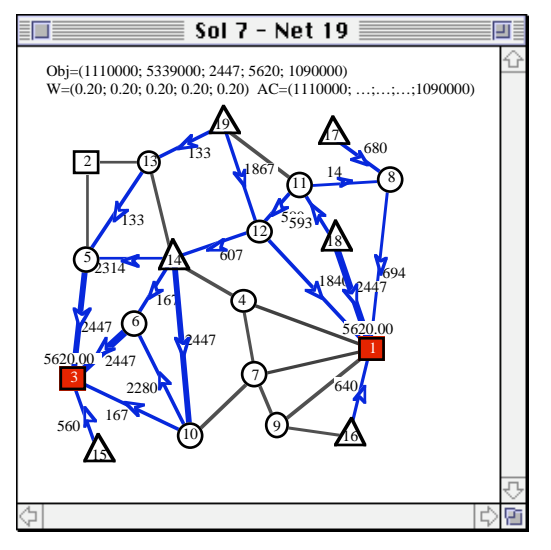

#### **4.5.4.3 Cálculo com Programação por Metas**

O sistema permite ainda que o agente de decisão possa efectuar pesquisas através da imposição de metas a atingir para um ou mais objectivos e de prioridades para essas metas. Para tal deverá:

- i) Escolher o comando *Continue Search...* no menu *Solutions*.
- ii) Pressionar, no diálogo apresentado, o botão "Goals".
- iii) Introduzir, no diálogo, os valores das metas a atingir para cada objectivo (opcionalmente, poderão ser também introduzidas restrições adicionais para os objectivos).
- iv) Introduzir os valores das restrições adicionais para os objectivos a usar no cálculo.
- v) Premir o botão "Solve".

Na figura 34 é apresentado um diálogo para especificação dos parâmetros de pesquisa em que esta será efectuada de modo a obter uma solução que:

- i) como primeira prioridade, tenha um valor para o objectivo 1 não superior a 123% do valor do respectivo limite inferior e,
- ii) como segunda prioridade, tenha um valor para o objectivo 3 não superior a 110% do valor do respectivo limite inferior e
- iii) como terceira prioridade, tenha um valor para o objectivo 2 não superior a 110% do valor do respectivo limite inferior.

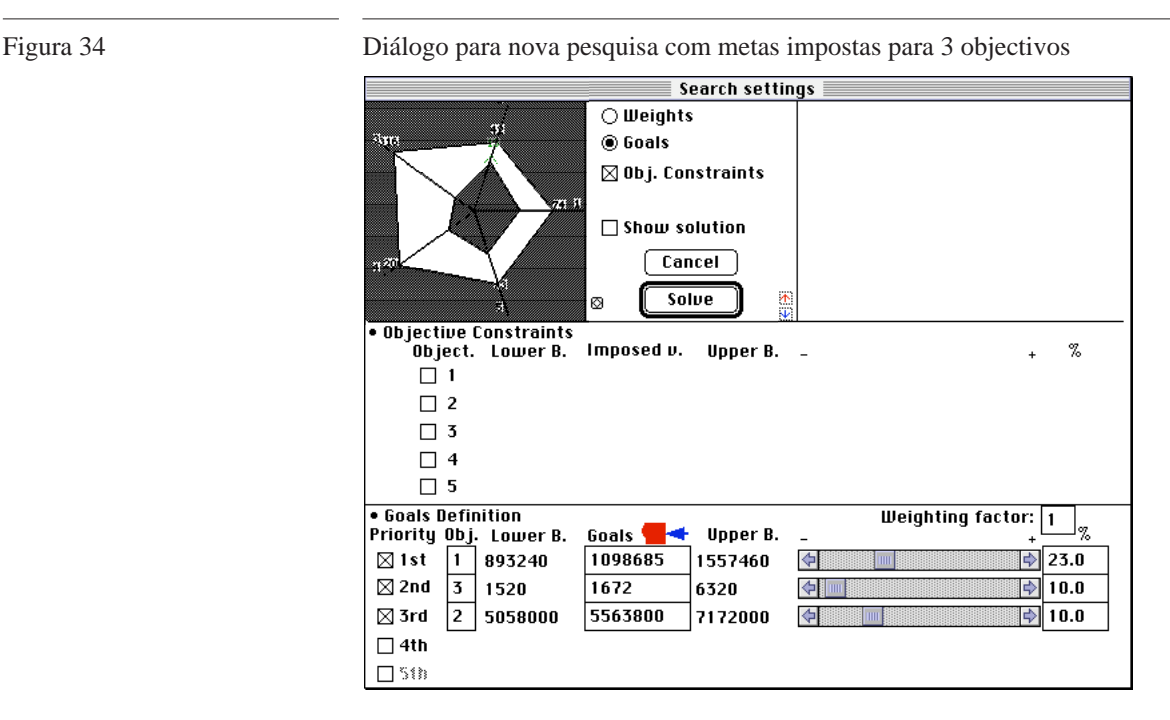

Tal como nos casos anteriores, é gerado o modelo matemático e determinada a solução do problema, que é apresentada numa nova janela (figura 35).

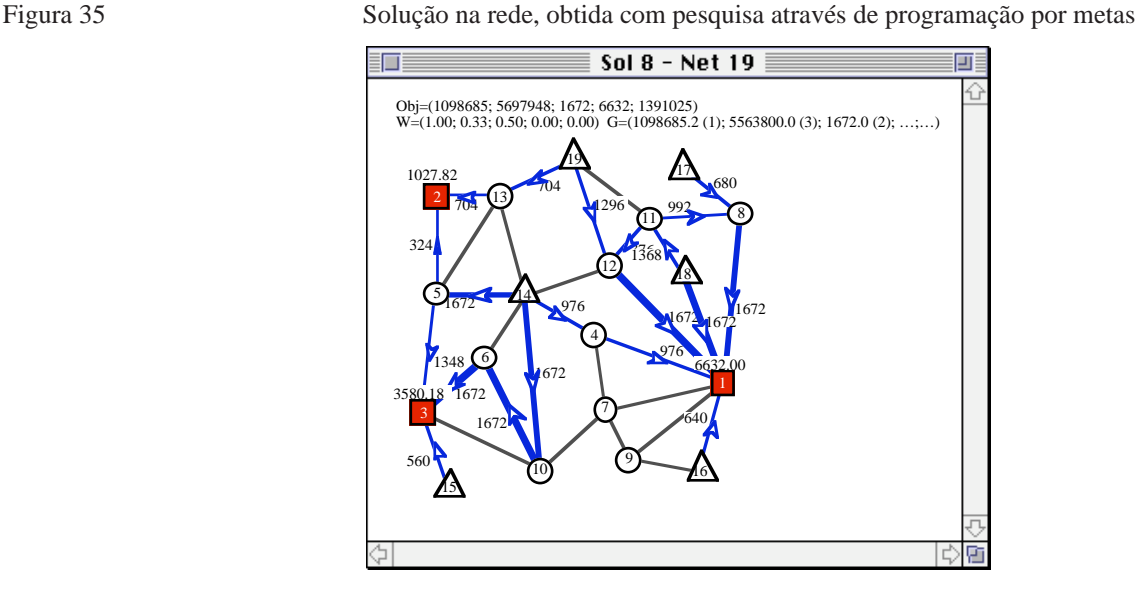

Nesta janela podem observar-se, como habitualmente, os sítios escolhidos para abrir centrais, o nível de serviço atribuído a cada uma e os fluxos de materiais a serem transportados através de cada ligação da rede, de modo a encaminhar a totalidade dos resíduos transportados desde as diversas fontes até às centrais abertas. Os valores atingidos para cada um dos cinco objectivos também aparecem na janela, bem como os valores das metas impostas no cálculo.

#### **4.5.5 Comparar Soluções**

Em qualquer altura podem as soluções já calculadas ser comparadas através de representações gráficas numa janela:

- i) Escolher o comando *Solution Basket...* no menu *Solutions*.
- ii) Na janela apresentada são representadas as soluções através de gráficos de colunas (um conjunto para cada objectivo). As colunas podem

ser ordenadas de forma crescente ou decrescente em relação aos valores de qualquer objectivo.

- iii) Marcar as caixas correspondentes a soluções particulares que se queiram comparar entre si (na figura, soluções 5 e 7).
- iv) Escolher o tipo de representação gráfica adicional para comparar as soluções seleccionadas pressionando o botão respectivo: BAGAL, "Value Paths" ou GRADS.
- v) Premindo o botão "Done" fecha-se a janela.

Assim, supondo que após o cálculo da solução 7 se pretendia comparar soluções, com este procedimento poderiam ser visualizados resultados como os que se apresentam na figura 36.

#### **CAP. 4 • REFERÊNCIA**

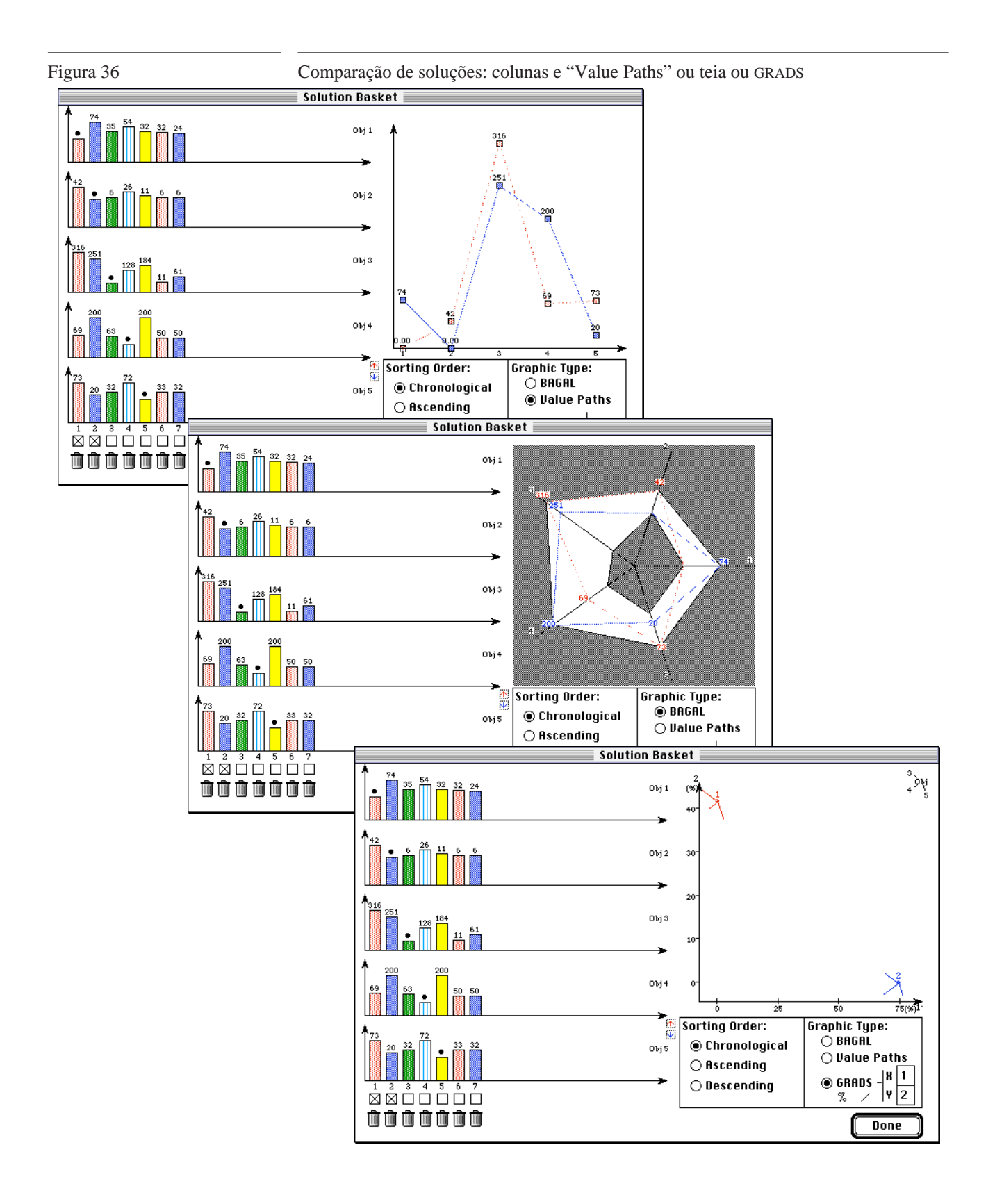

#### **4.5.6 Editar a Rede**

A rede pode ser alterada na janela que contém o grafo representativo do problema (figura 23). Para editar os parâmetros relacionados com qualquer nó ou arco, basta fazer dois *clics* sobre o nó ou arco pretendido. É visualizado um diálogo contendo os respectivos parâmetros, onde os mesmos podem ser alterados.

Na figura 37 é apresentado o diálogo com os parâmetros de um arco. A designação, os nós extremos, o comprimento e a população podem aí ser alterados.

Figura 37 Diálogo para edição de parâmetros de uma arco

| Arc 31. $\equiv$    |                              |       |       |              |
|---------------------|------------------------------|-------|-------|--------------|
| • Nodes             | TN 30-WASTE 2<br><b>Name</b> |       |       |              |
| 13<br>head          |                              |       |       |              |
| 14<br>tail          |                              |       |       | 0K           |
| • Parameters:       |                              |       |       | Cancel       |
| Length<br>$1 -$     |                              | 24.04 | 17.68 | =Eucl. dist. |
| Population<br>$2 -$ |                              | 77.00 |       | 1.35973      |

Também podem ser editados os dados de vários arcos em simultâneo desde que eles estejam seleccionados e se façam dois *clics* sobre um deles.

Na figura 38 é apresentado o diálogo com os parâmetros de um nó.

No caso de este corresponder a um local candidato à localização de uma central, ficam activos os campos que permitem introduzir os dados relativos a custos e capacidade.

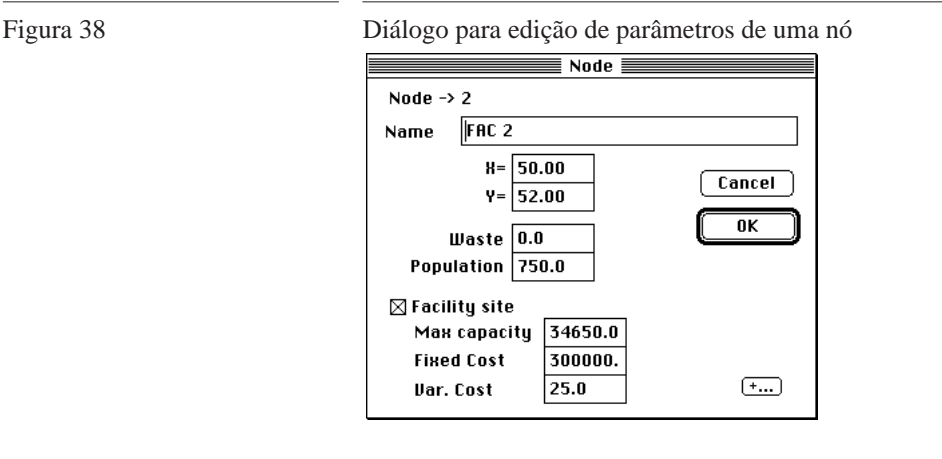

Para eliminar um arco ou um nó, basta marcá-lo fazendo sobre ele um *clic* com o rato e, a seguir, premir a tecla *Delete*. Esta operação só é concluída depois de o utilizador a confirmar num diálogo que é apresentado.